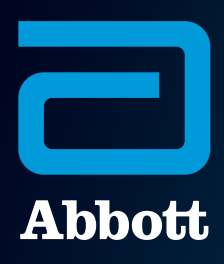

# CARDIOMEMS™ HOSPITAL SYSTEM QUICK REFERENCE GUIDE

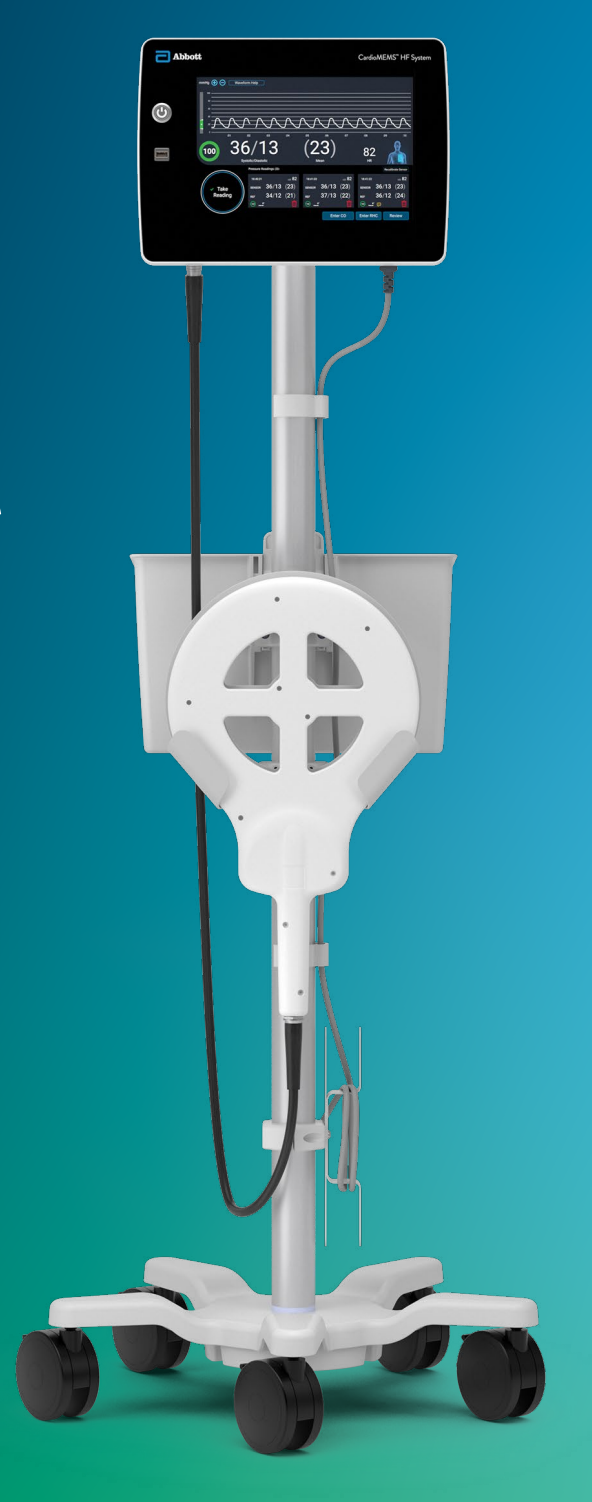

HOSPITAL SYSTEM SETUP AND PREPARATION

HOTSPITAL SYSTEM SETUP<br>AND PREPARATION HOSPITAL SYSTEM SETUP AND PREPARATION

After logging in via the Merlin.net™ Patient Care Network (PCN) log-in mode, the default log-in option can be changed to **Password Only** or **No Password**.

To change the default log-in option, access the Settings Menu by pressing the gear on the Home screen.

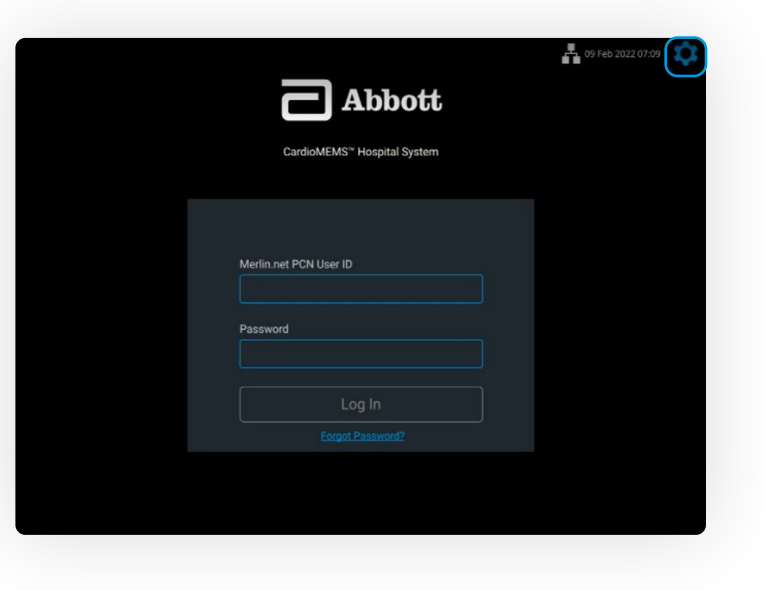

1

Turn on the Hospital System using the **Power On** button located on the front of the unit, to the left of the monitor's screen.

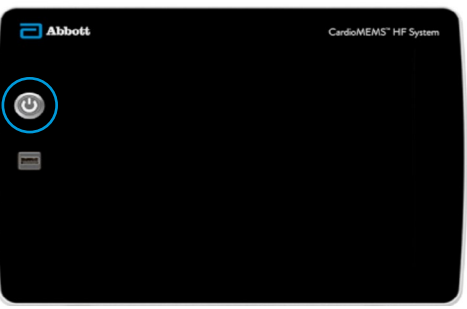

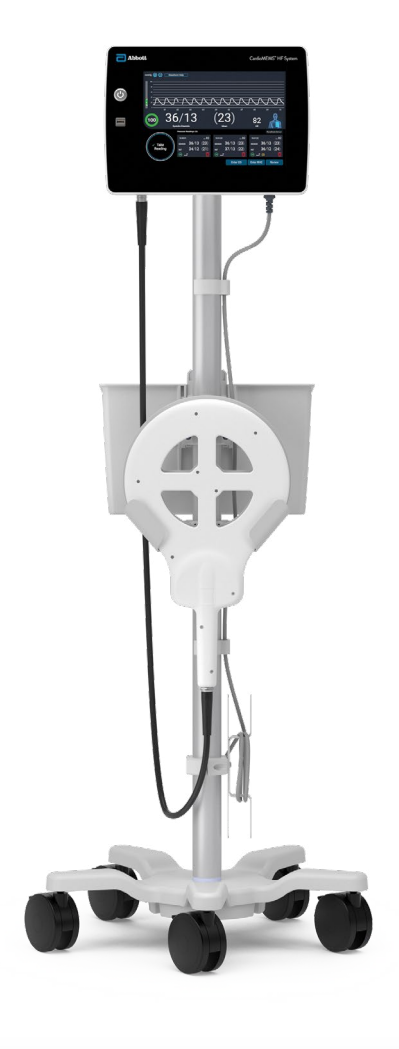

2 Choose **Administrator Settings**.

## HOSPITAL SYSTEM SETUP AND PREPARATION

## LOG IN TO THE SYSTEM

1

# 2

The default log-in option is the Merlin.net™ PCN login.

- Enter the credentials used to log in to the Merlin.net PCN.
- If Merlin.net PCN credentials are not known, call Technical Support at 1-844-692-6367.

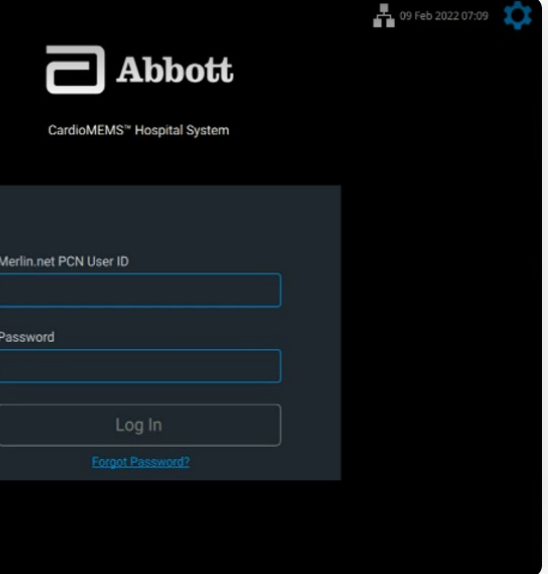

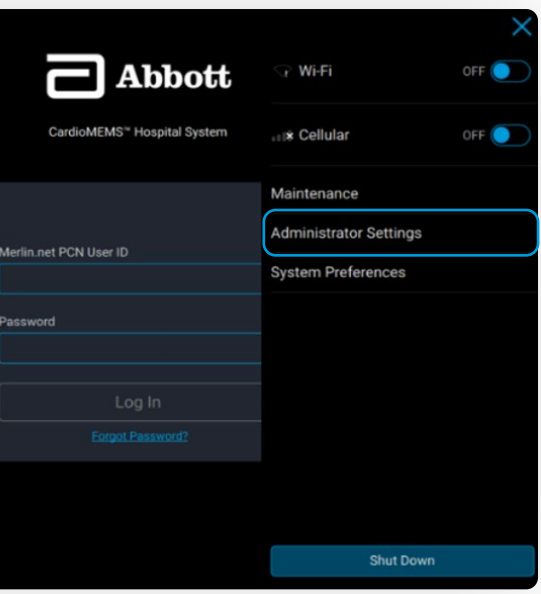

#### **OPTION 1: WI-FI‡**

• This only uses the Wi-Fi network at the facility to gain access to the Merlin.net PCN.

#### **OPTION 2: CELLULAR**

This is the default connectivity, with a 4G LTE‡ cellular modem.

#### **OPTION 3: ETHERNET‡**

- Ethernet port is located on the side of the unit.
- To ensure electrical safety, do not touch the Ethernet port and the patient simultaneously.
- Direct connection to a nonsecure network may interfere with system operation and/or result in unauthorized access to patient information.

# **CONNECTION SETTINGS** Wi-Fi Settings Cellular Ethernet

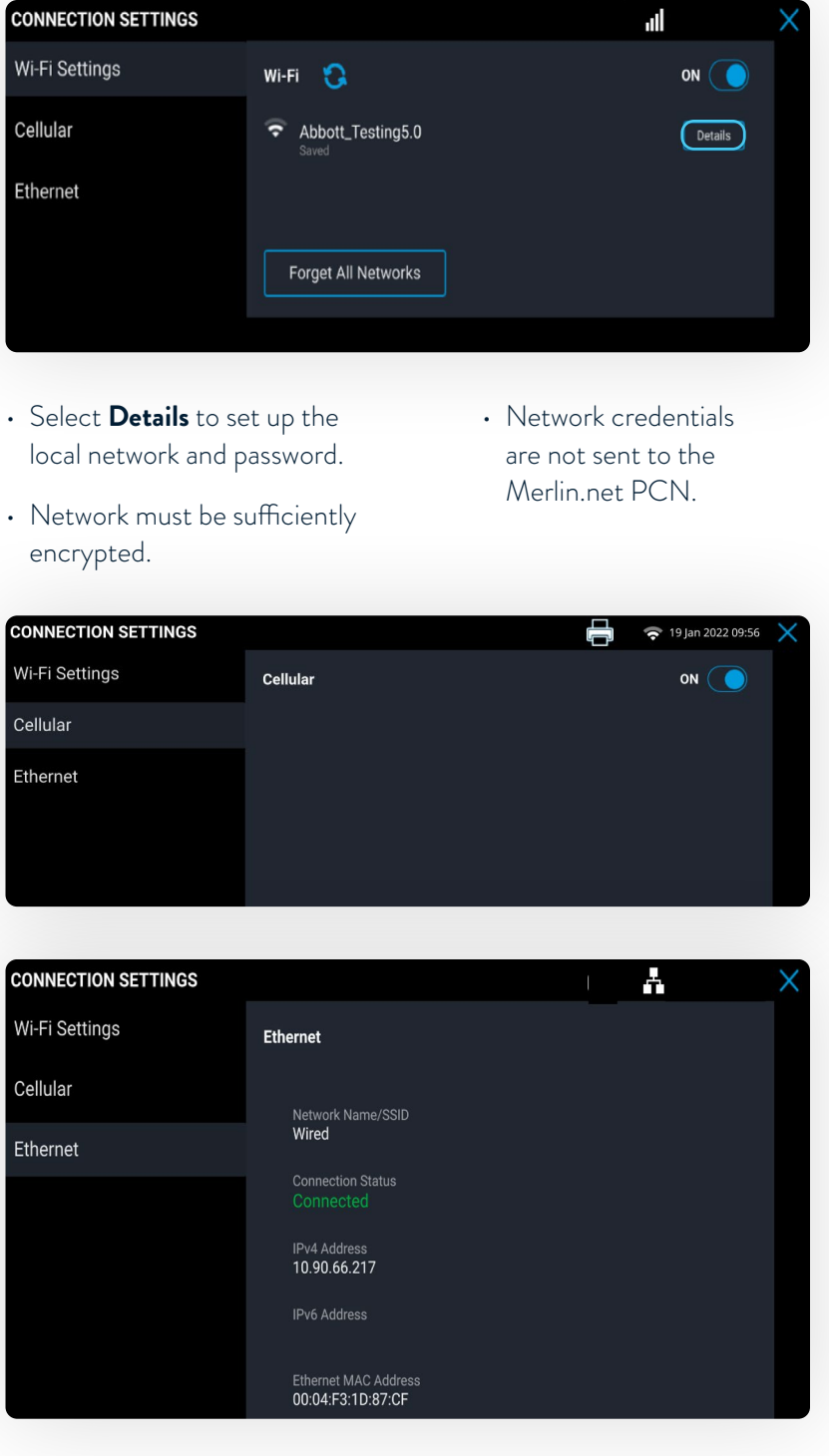

encrypted.

**CONNECTION SETTINGS** 

Wi-Fi Settings

Cellular

Ethernet

**CONNECTION SETTINGS** 

Wi-Fi Settings

Cellular

Ethernet

## LOG-IN OPTIONS CONFIGURE NETWORK CONNECTIVITY

The system can be configured to communicate with the Merlin.net™ PCN using local Wi-Fi‡ , cellular or Ethernet‡ connections. Information sent is encrypted.

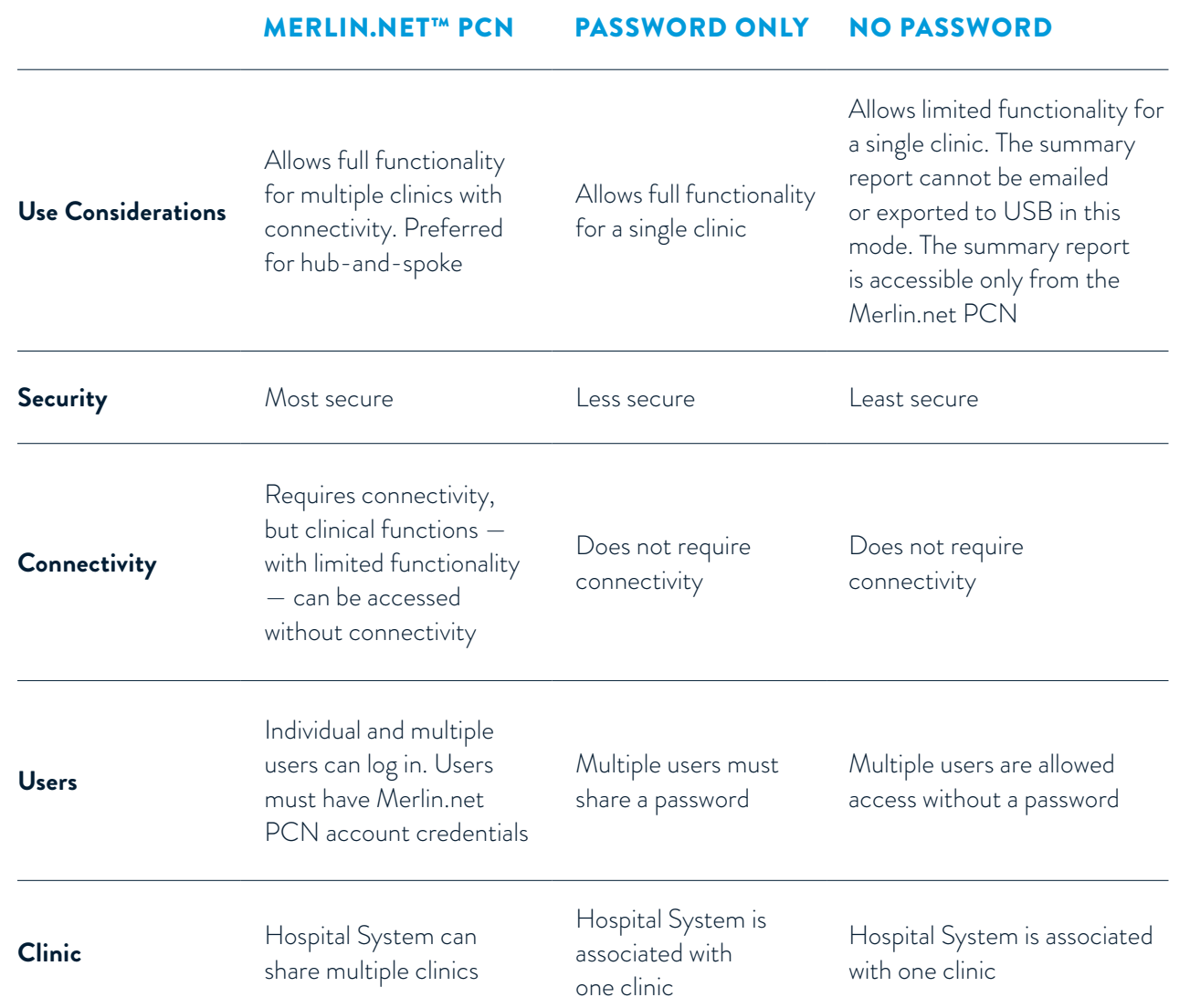

## CONSIDERATIONS

- No Password is not a recommended log-in mode. Use caution when using No Password login setting, as PHI data will be displayed.
- When set-up is in "No Password" mode, the Summary Report cannot be emailed or exported to USB from the Hospital System. The Summary Report is accessible only from the Merlin.net PCN for systems in "No Password" mode.

CARDIOMEMS<sup>TH</sup> PA SENSOR IMPLANT CARDIOMEMS™ PA SENSOR IMPLANT

CARDIOMEMS™ PA SENSOR IMPLANT

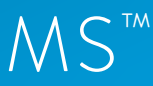

8 | CARDIOMEMS™ HOSPITAL SYSTEM QUICK REFERENCE GUIDE CARDIOMEMS™ HOSPITAL SYSTEM QUICK REFERENCE GUIDE | 9

1 Enter Merlin.net™ PCN<br>user ID and password,<br>then select Log In user ID and password, then select **Log In**.

> Select **New Implant** from the Main Menu.

> > 3

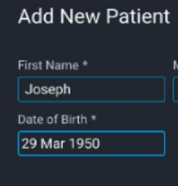

**NEW IMPLANT** 

<mark>⇔ <sub>NAME</sub><br>Adams, Eli</mark>

**Select Patient** 

dmund, Briggs

Back

**NEW IMPLANT** 

**NEW IMPLANT** 

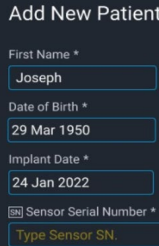

Back

2 Enter new patient information, then select **Next**.

Select the implanting and

treating physicians.

System automatically

associates the corresponding Merlin.net™ PCN clinic in the Treating Clinic field.

1

2

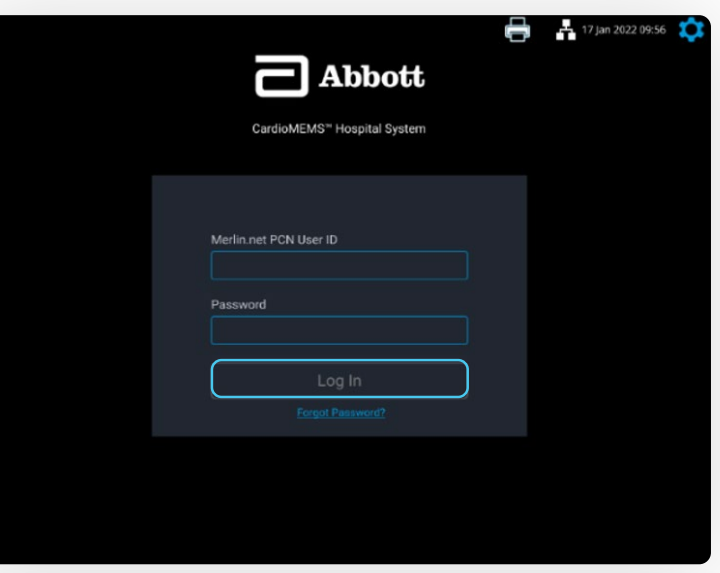

# $\mathbf{d}$ New Implant Follow-Up **View Patient List**

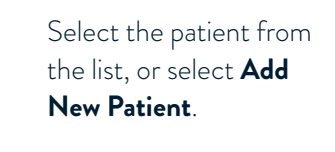

## LOG IN

## CARDIOMEMS™ PA SENSOR IMPLANT

#### ENTER PATIENT INFORMATION

#### CARDIOMEMS™ PA SENSOR IMPLANT

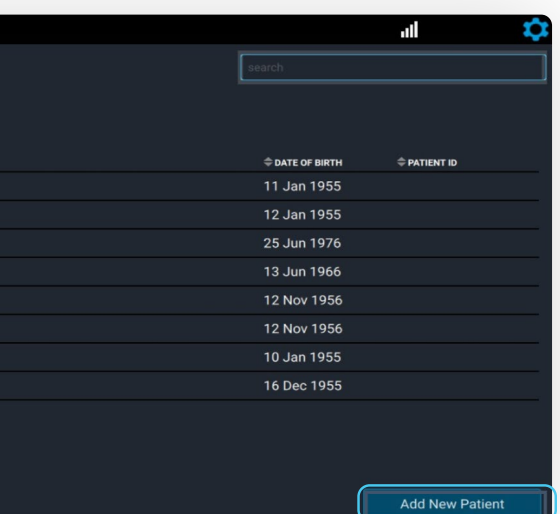

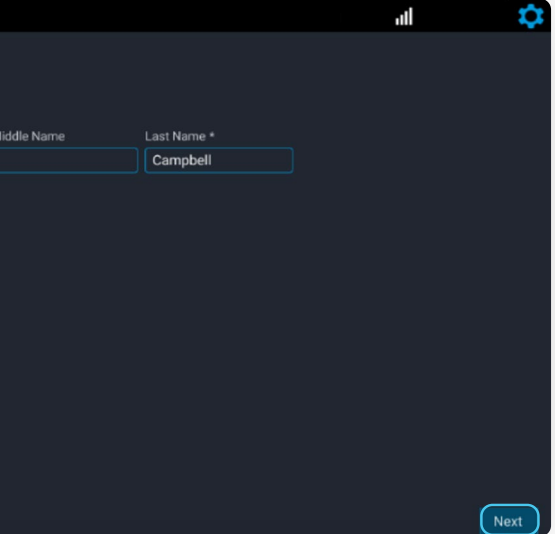

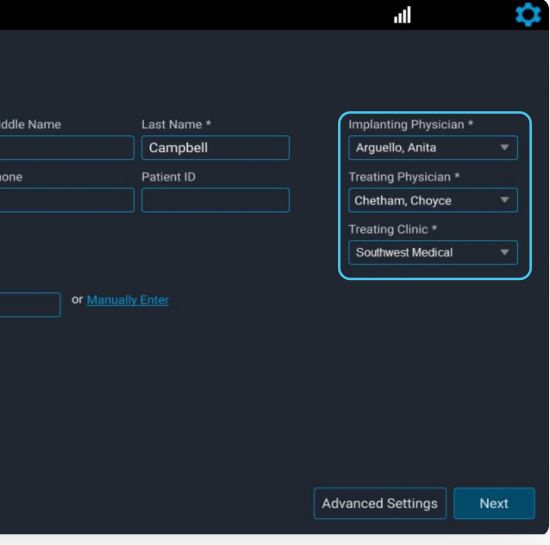

The Calibration Code field will automatically populate if there is connectivity. Select **Next**.

Reconfirm the patient and sensor information, then 3

#### CHECK FOR NEW IMPLANT mnhall losanh DYNAMIC SIGNAL Move the antenna center  $100$ close to the unopened sensor package, and verify **Check for Dynamic Signal** the signal strength on the left is green and at 100%. Back Move the antenna away from **NEW IMPLANT** mpbell. Josep the sensor package, and confirm the signal strength on the left decreases. Repeat two more times, then select **Continue**.  $\boxed{35}$ Check for Dynamic Signal Back message appears. Select **Continue** when the physician is ready to calibrate the implanted sensor.

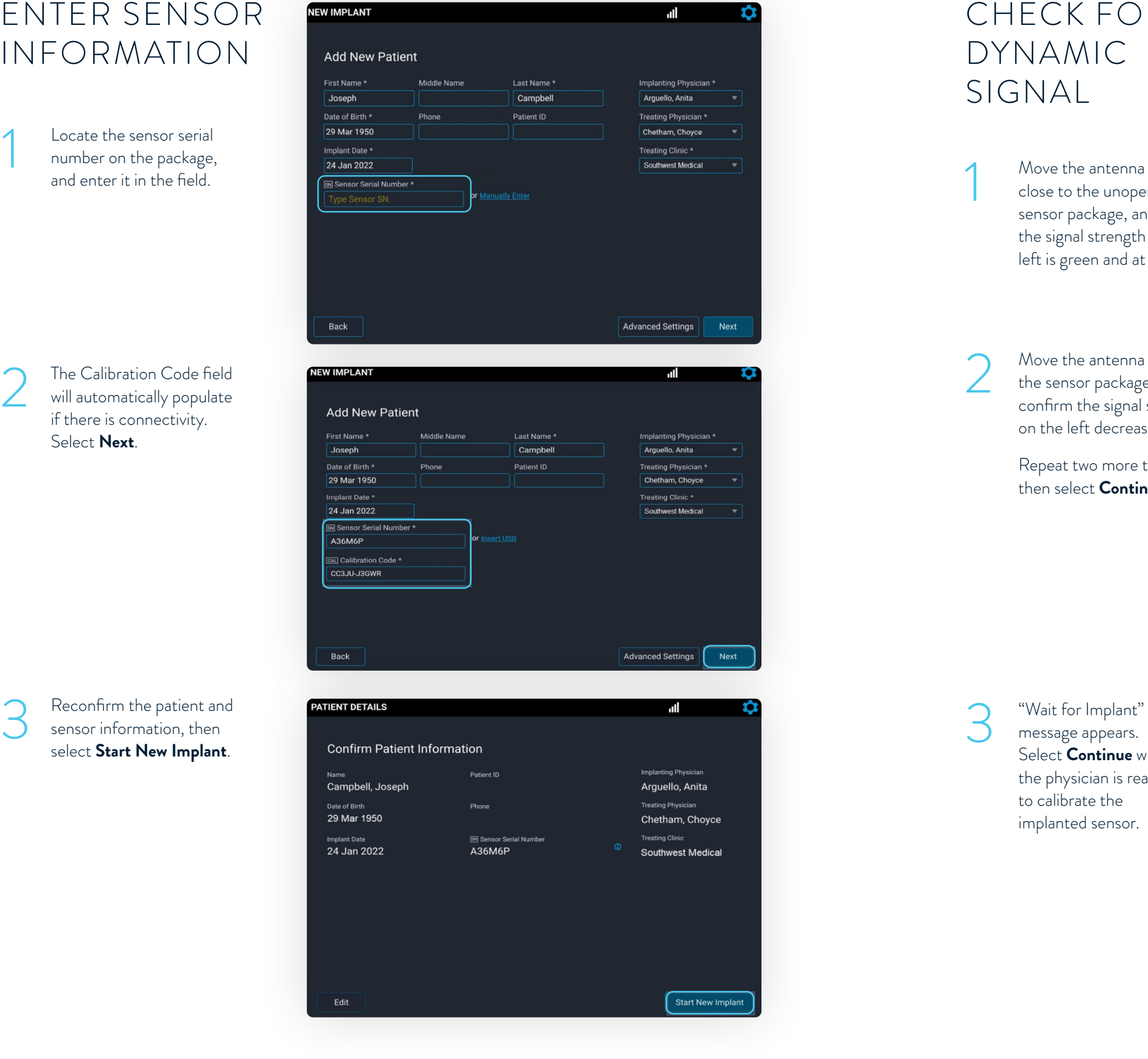

Locate the sensor serial number on the package, and enter it in the field.

#### ENTER SENSOR INFORMATION

#### CARDIOMEMS™ PA SENSOR IMPLANT

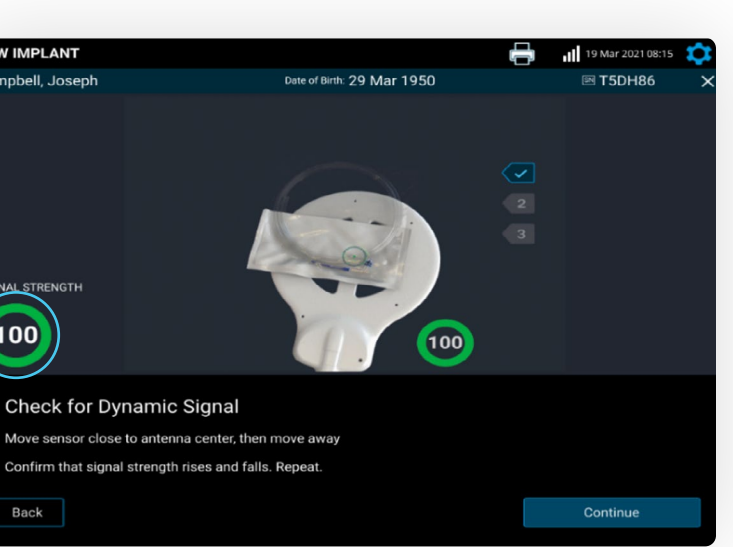

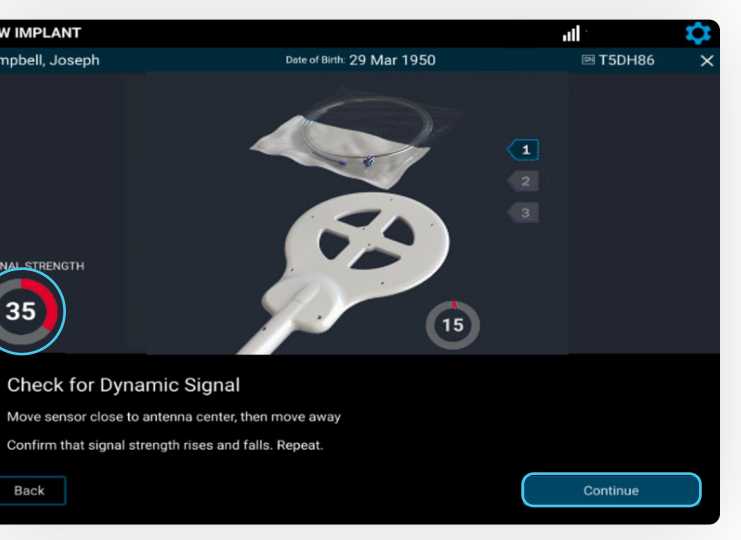

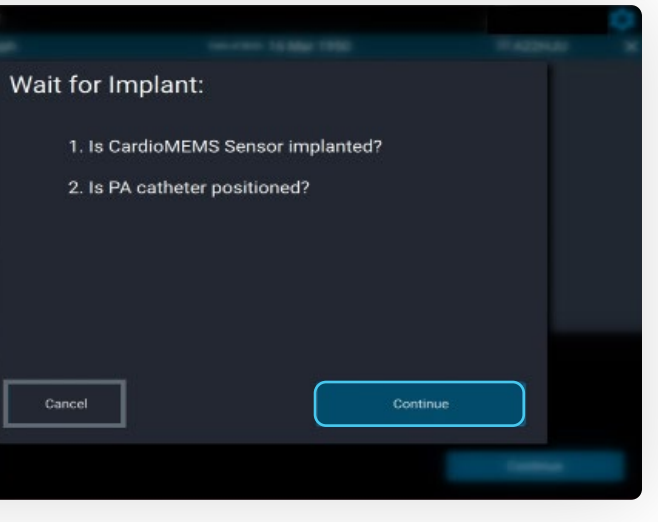

- Place a sheet or gown between the patient and the antenna.
- Do not place the antenna under the warming blanket or table pad.

**NEW IMPLANT** ampbell, Joseph:

mHg  $\bigoplus$   $\bigoplus$  Waveform Help

**Select Implanted Sensor Position** 

• Raising the C-arm may reduce electrical interference.

R.

Once the antenna is in place, concentrate on the screen, looking for a physiologic PA waveform and a green signal strength indicator > 70%, indicating a strong, pulsatile signal.

- Stable signal strength > 90% is optimal.
- If the waveform does not fit these criteria, select **Waveform Help** to troubleshoot common issues.

Select **Continue** once the waveform and the signal strength are acceptable.

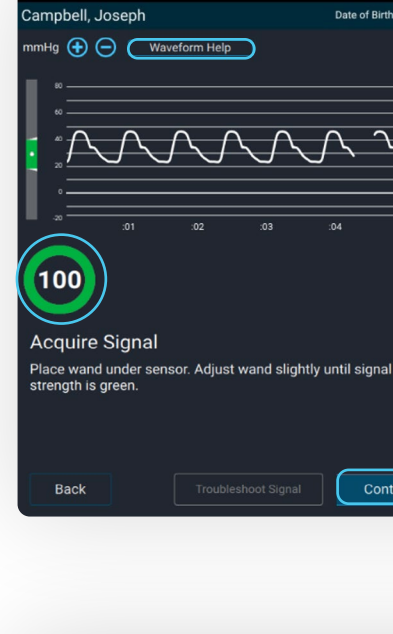

NEW IMPLANT

If the system detects poor signal quality, the **Troubleshoot Signal**  button turns yellow. Select **Troubleshoot Signal** to receive guidance on improving the sensor signal strength.

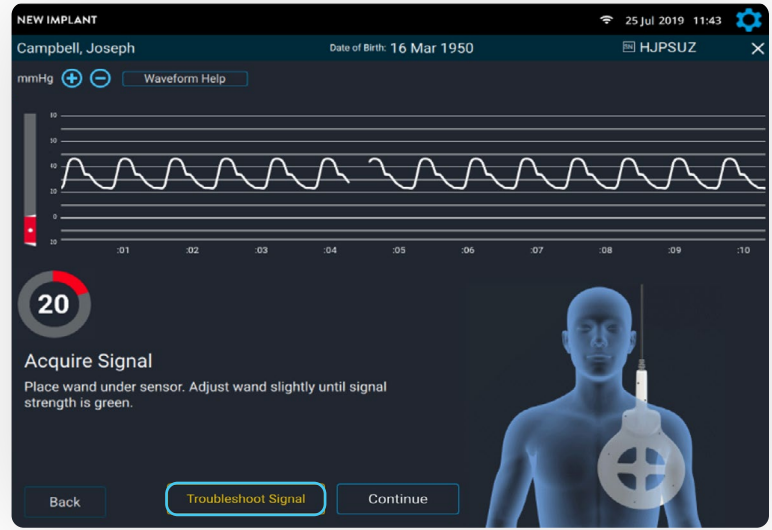

## ACQUIRE CARDIOMEMS™ PA SENSOR SIGNAL

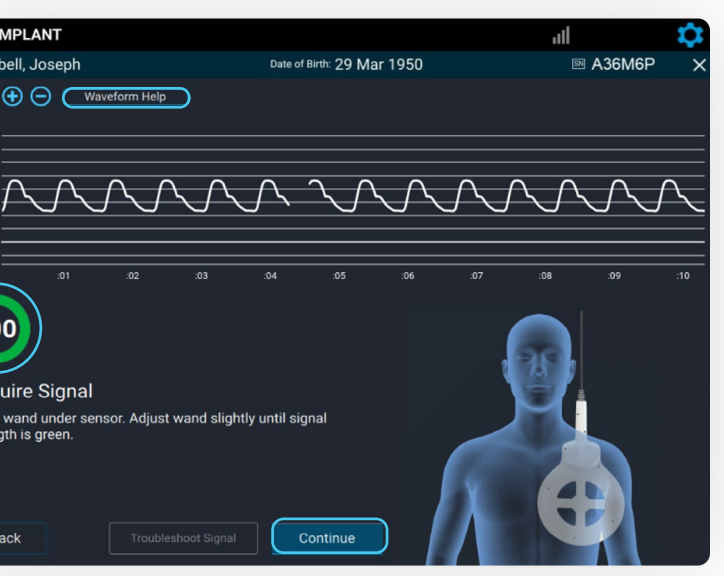

On the Sensor Position screen, select the **R** or **L** button to indicate the sensor location.

## PLACE THE ANTENNA UNDER THE PATIENT'S SHOULDER

If necessary, fluoroscopy can be used to help target the antenna underneath the sensor.

- If, on fluoroscopy, the gold sensor coil can be seen as an oval, then the sensor should be centered on the antenna.
- If, on fluoroscopy, the gold sensor coil appears as a line, then the sensor should be nearer to the outside of the antenna.

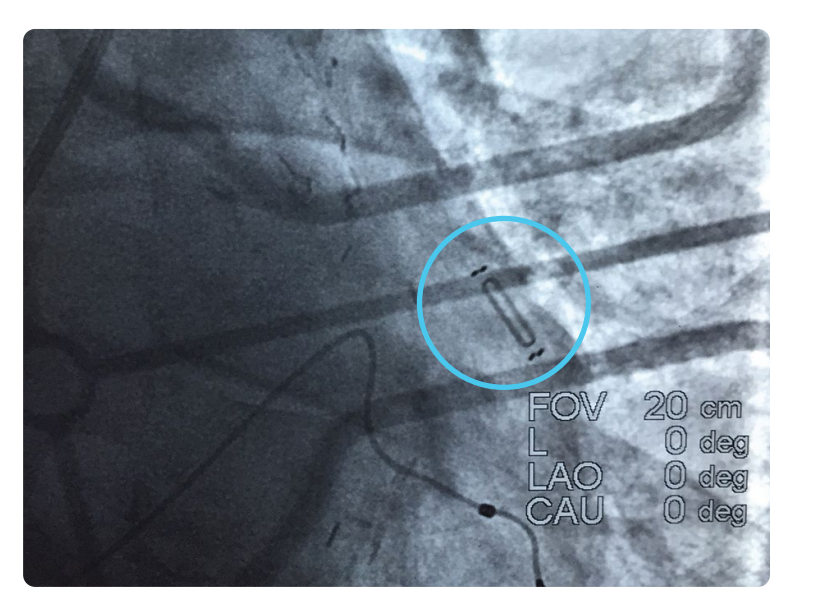

Date of Birth: 29 Mar 1950

**图 A36M6F** 

## CONSIDERATIONS

- The signal strength is > 70% with a green color.
- A signal strength of > 90% and stable is preferred.
- The **Take Reading** button will not be active if the signal strength is < 70% in the last 10 seconds.

Obtain 10 seconds of valid pressure waveforms.

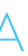

## CALIBRATE PA SENSOR USING PA CATHETER MEAN PRESSURE

Enter the mean PA pressure measured by the PA Catheter.

Sensor pressure values will appear, and the sensor will calibrate to the mean PA pressure entered.

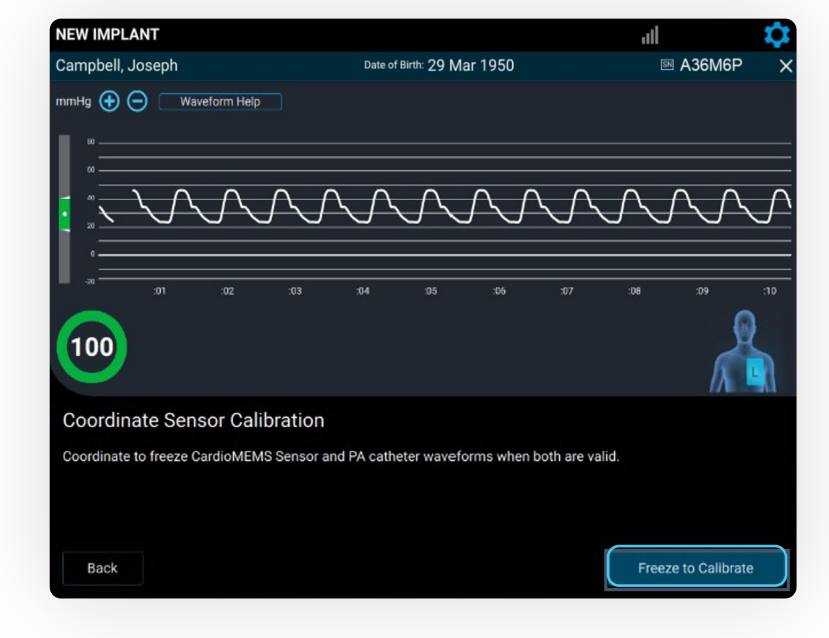

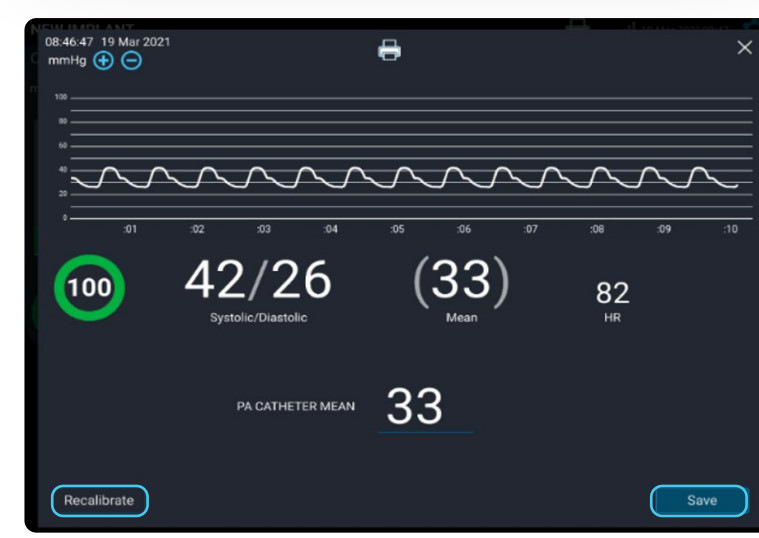

Obtain 10 seconds of valid pressure waveforms.

2

When a strong physiologic signal is acquired, **Freeze to Calibrate** will turn blue.

Capture mean PA pressures at the same time **Freeze to Calibrate** is selected.

#### VERIFY SENSOR CALIBRATION

If the sensor pressure values do not match the PA pressures in real time, select the **Recalibrate** button to capture a new waveform.

If the calibration is acceptable, select the **Save** button.

#### VALID READING CRITERIA

## TAKING A READING DURING IMPLANT

Record the pressures from the PA Catheter at the same time as you select **Take Reading**.

• Consider coordinating with the hemodynamic system operator and say out loud, "1, 2, 3 … now" as you select the **Take Reading** button.

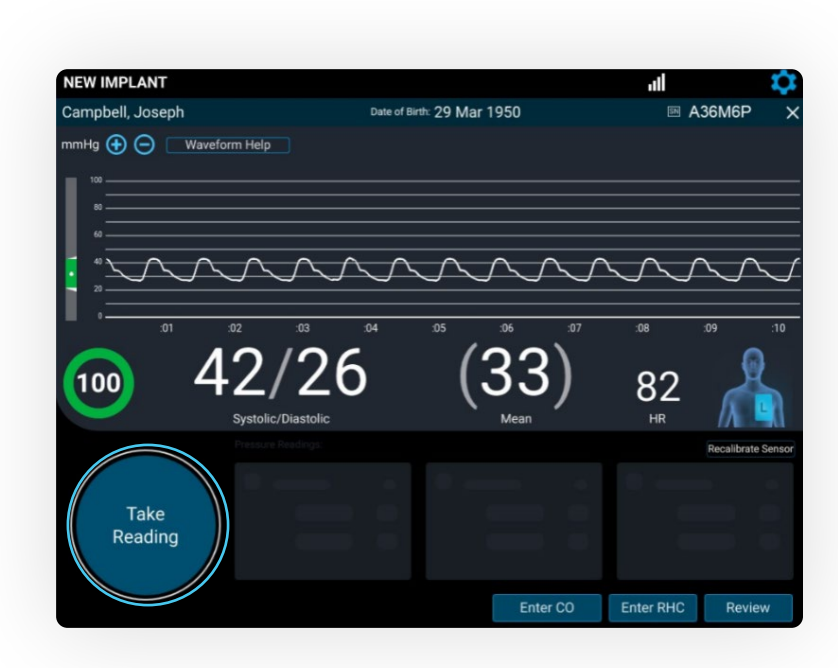

- The heart rate (HR) must be accurate.
- There must be a good physiologic, pulsatile waveform.
- **Note:** Ultrasound equipment, ECG or defibrillator cables in the area may prevent valid readings.

#### CARDIOMEMS™ PA SENSOR IMPLANT

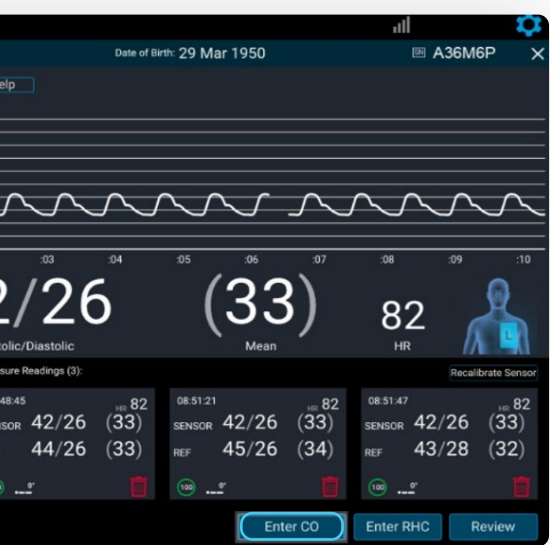

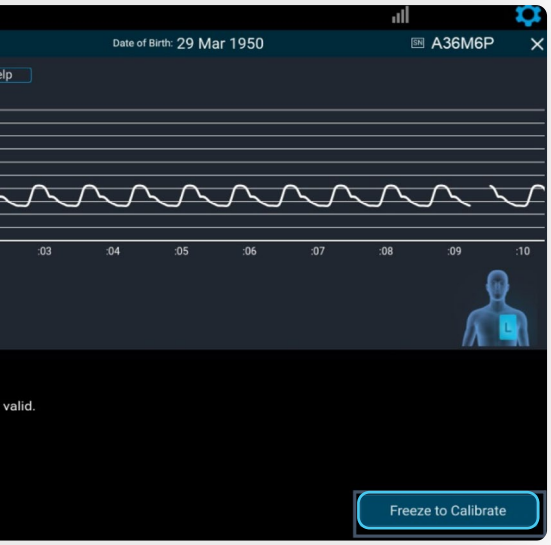

Enter systolic, diastolic and mean from the PA Catheter. Next, select the patient position. Then, select **Save**.

Repeat these steps for a total of **three readings**.

# 2

The summary of each reading appears on the screen. Verify that each sensor reading value correlates to the readings from the PA Catheter.

- Select the **Trash** icon to discard a reading.
- Select **Take Reading** to take another reading.

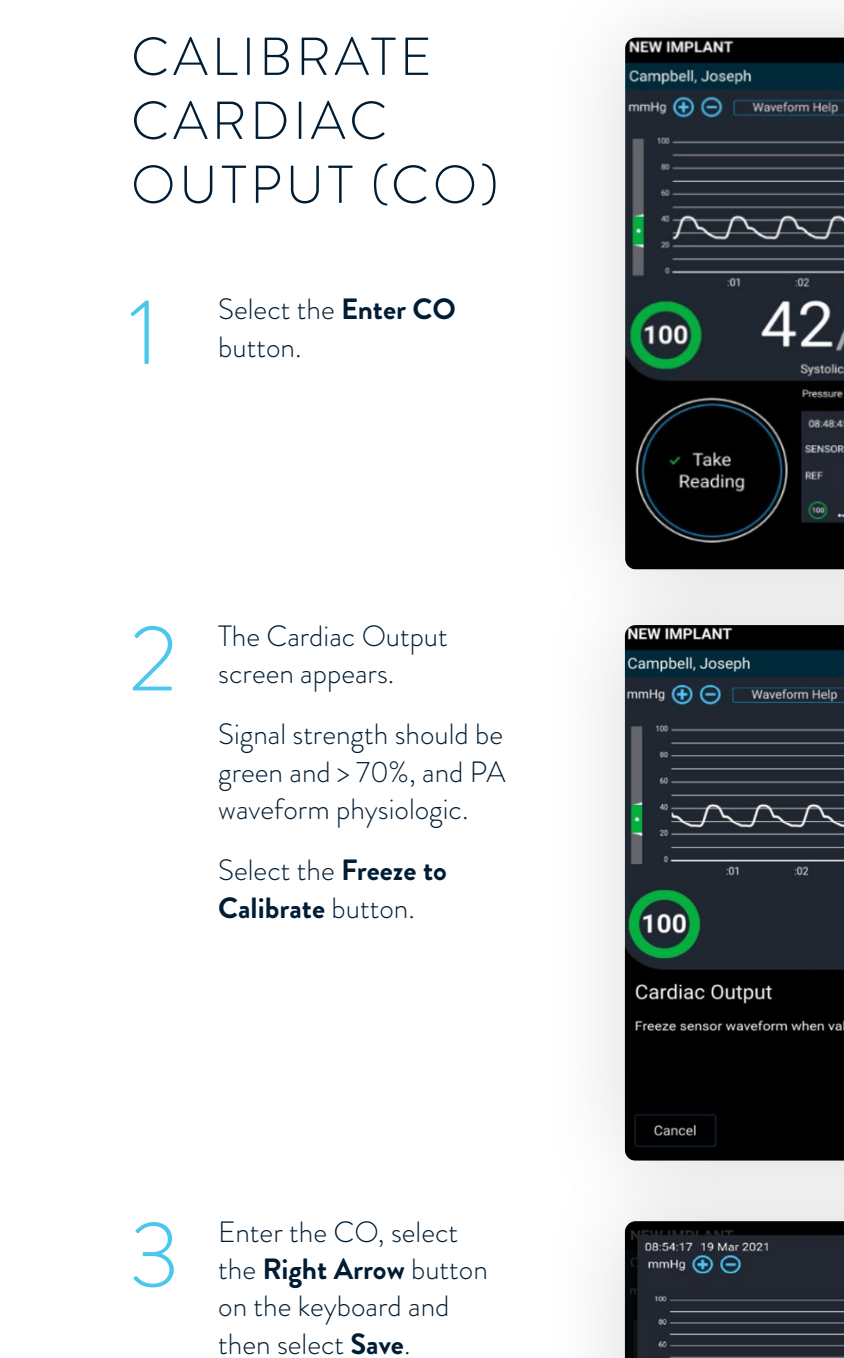

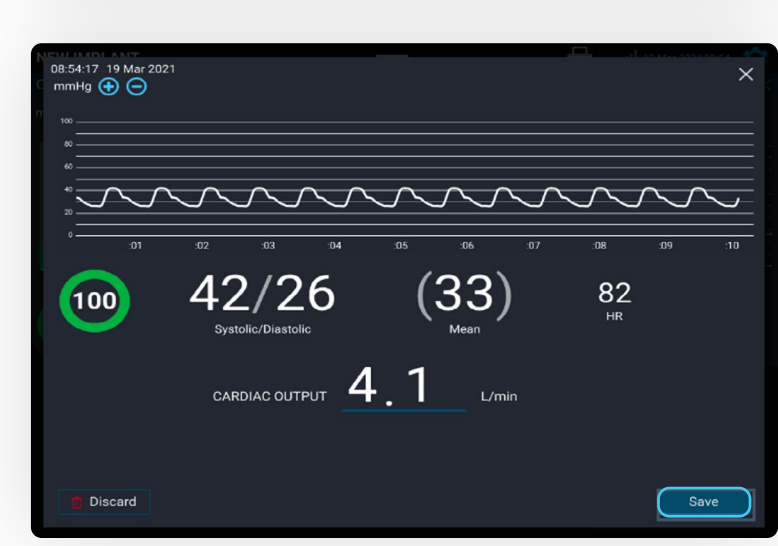

If the readings do not correlate to your satisfaction, recalibrate the sensor.

• Consider obtaining PA pressures during end expiration.

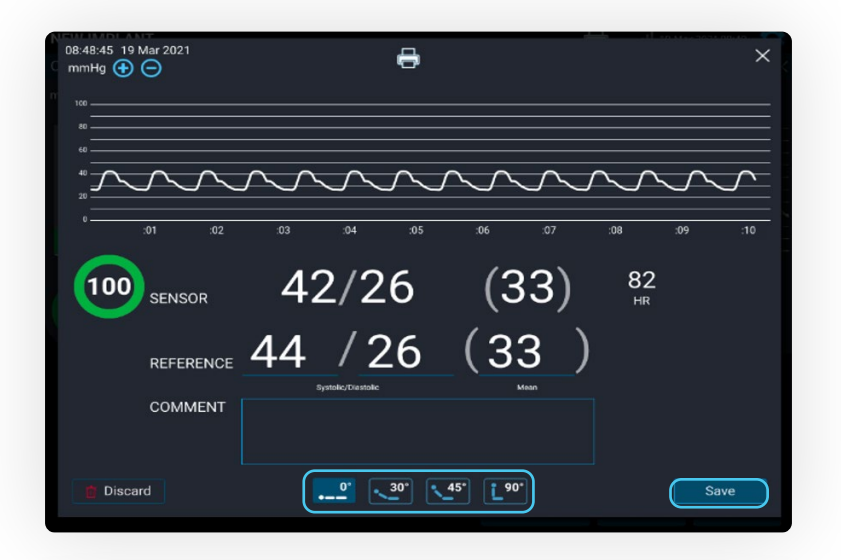

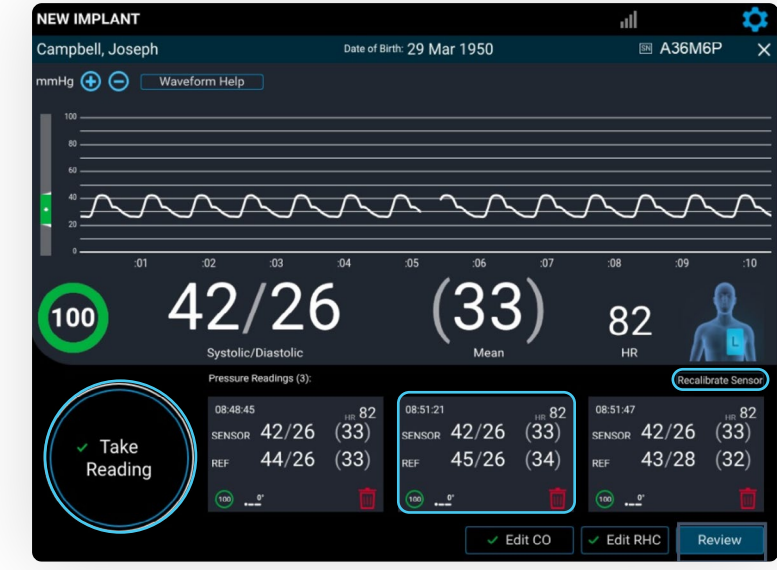

3

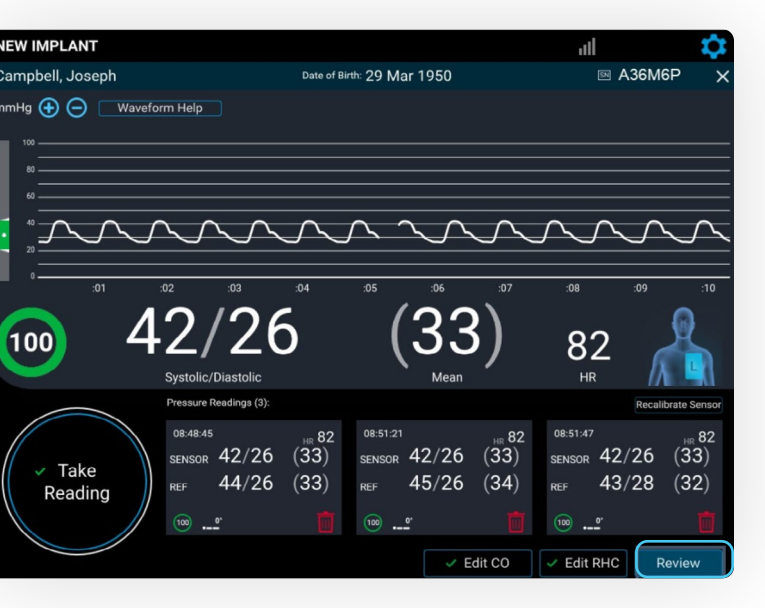

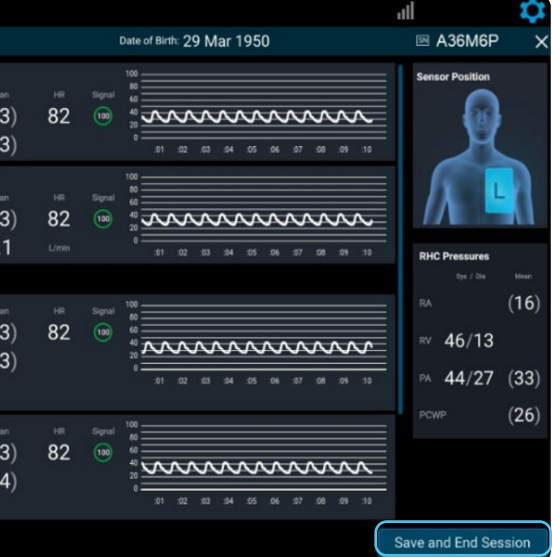

Enter the RA, RV, PA and<br>PCWP pressures, then<br>soloct Save PCWP pressures, then select **Save**.

## REVIEW AND CONFIRM ACCURACY OF ALL CAPTURED DATA

Take

Reading

 $42/26$ 

 $42/26$ 

 $42/26$  $44/26$ 

 $42/26$ 

 $45/26$ 

## ENTER RIGHT HEART CATHETER (RHC) VALUES

RHC information entered on the Hospital System will be displayed in the Merlin.net™ PCN.

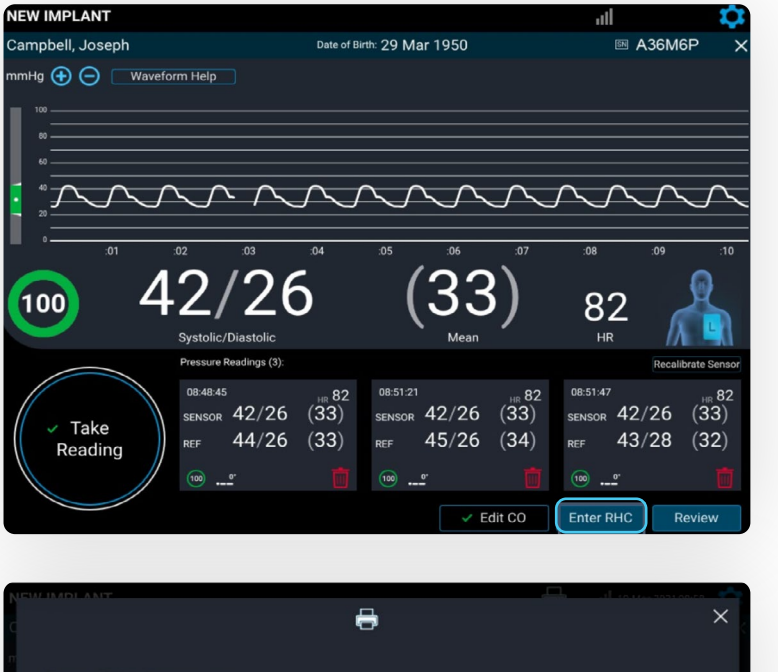

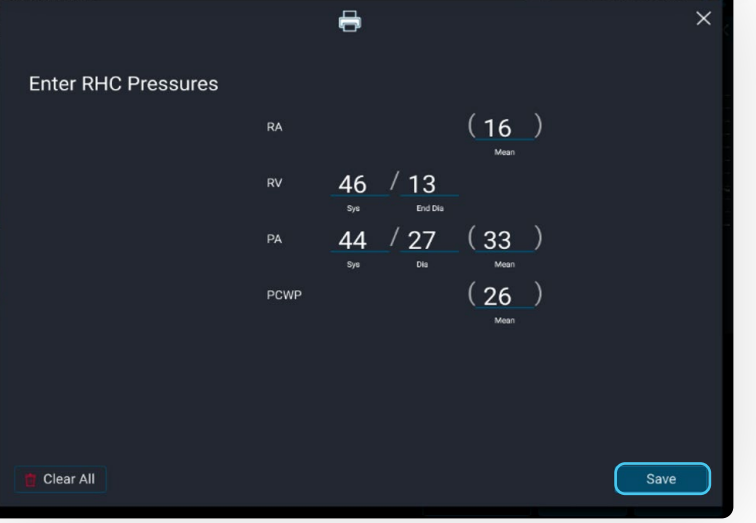

#### **NOTE**

Select the **Enter RHC** button.

> The RHC Pressures screen appears.

1

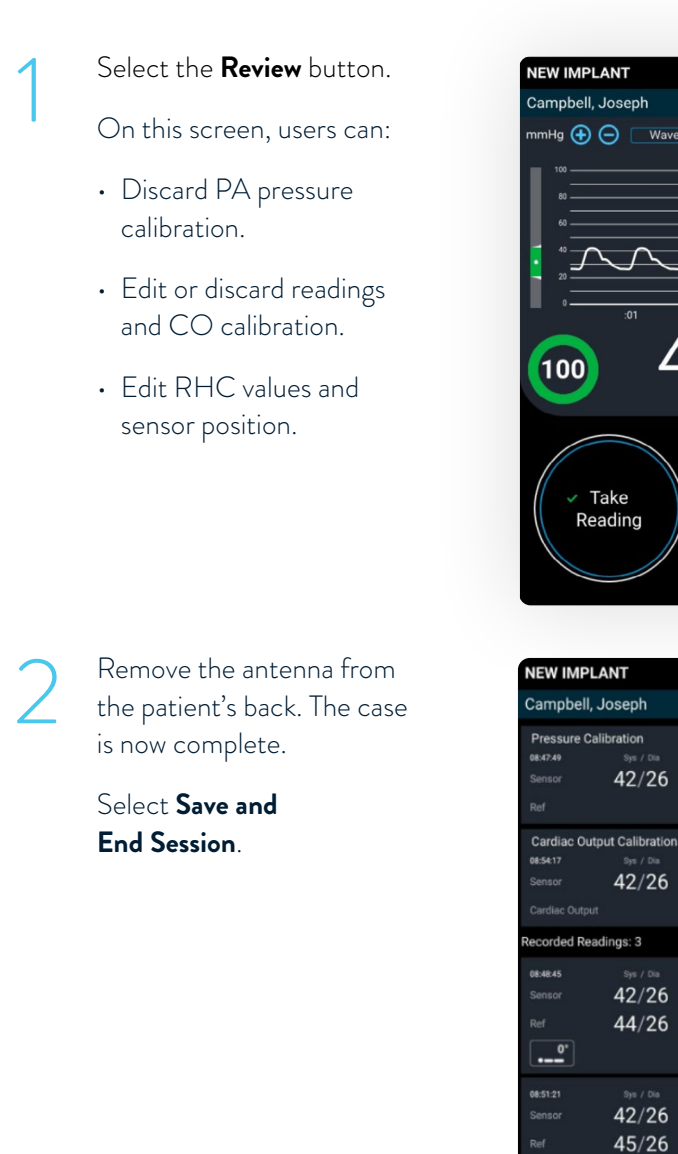

If a diastolic pressure gradient is present, a notification message appears on the screen and will appear in the Merlin.net PCN.

Diastolic pressure gradient is 5 mmHg.  $\sqrt{\kappa}$ 

tolic Pressure Gradient (PAD - PCWP) ≥ 5 mmHg may indicate the presence of a significant vascular<br>ponent (pre-capillary) of pulmonary hypertension and may be incorporated into CardioMEMS PA diastoli<br>ment goals. This value

## TRANSFER DATA

2

- Select from the following options:
- **Send now** to automatically connect to the Merlin.net™ PCN website and send the implant data; requires network connection
- **Save and send later** to store in the Unsent Sessions section of the Main Menu screen
- **Export Data to USB** to save implant information to the USB drive for backup
- The USB can be used to transfer implant data to the Merlin.net PCN if connectivity is an issue.

TAKING A FOLLOW-UP READING TAKING A FOLLOW-UP READING

#### Select **Next** .

A summary report can be emailed or exported to the USB. Then select **Send and Save** .

**Note:** Session data can no longer be edited.

**Note:** It is critical to send or upload data within 24 hours of implant. The patient will not be able to take their readings until this step is completed.

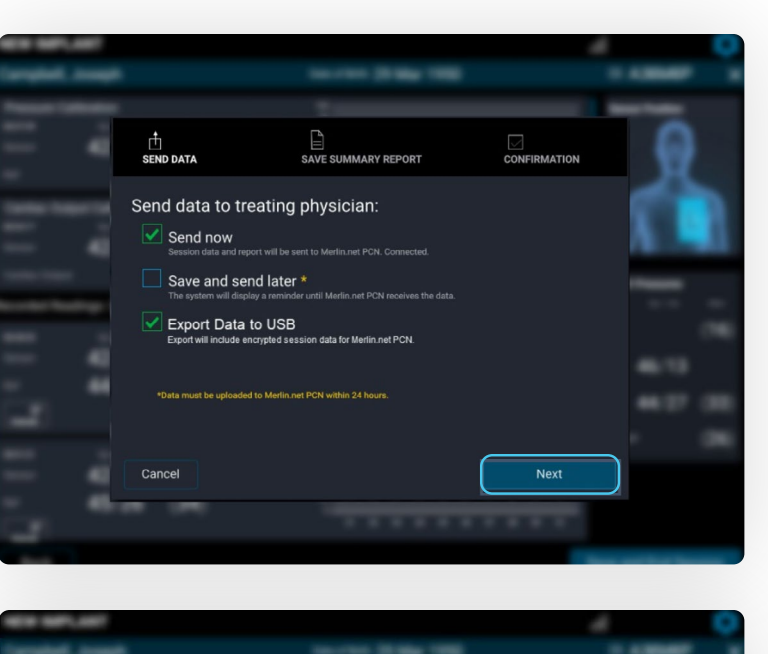

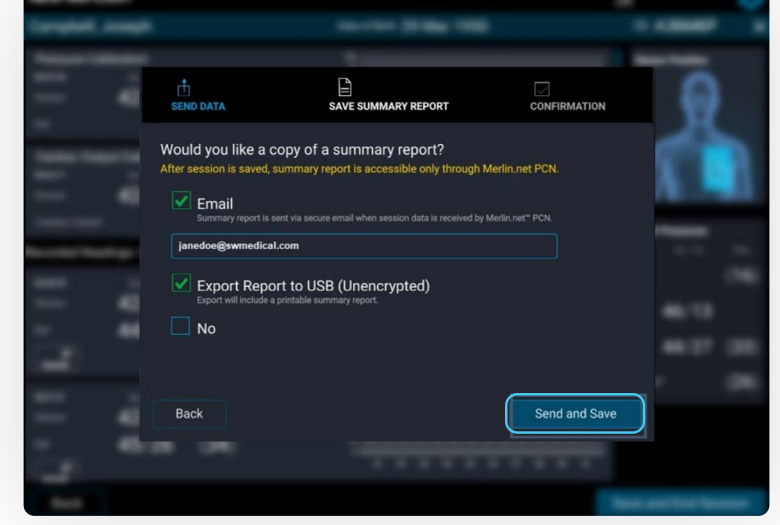

1

# TAKING A FOLLOW-UP READING

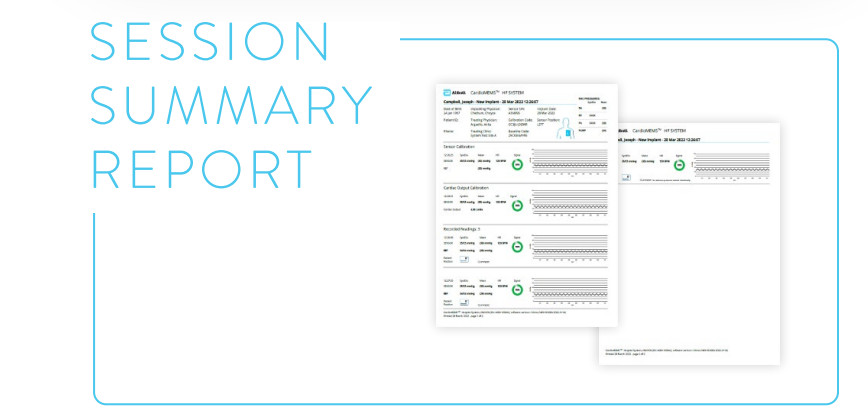

#### TAKING A FOLLOW-UP READING

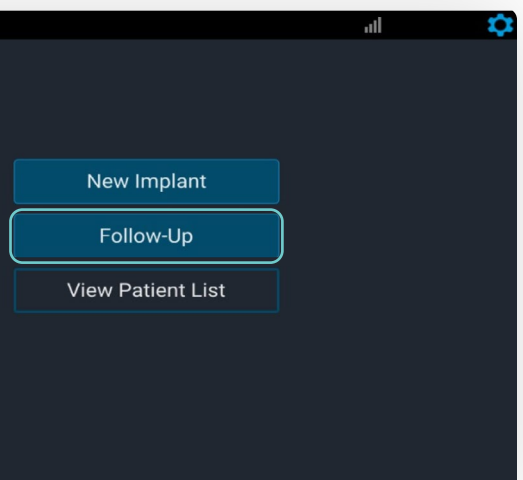

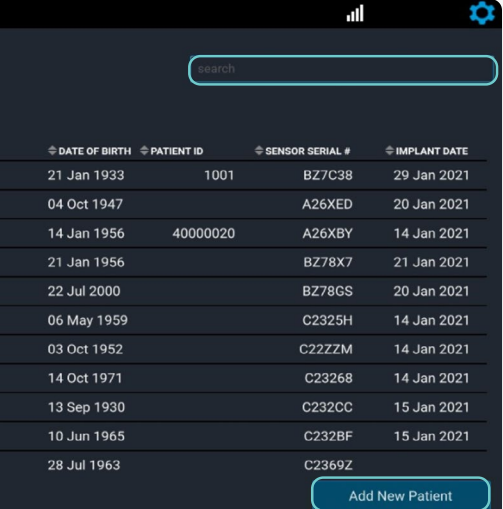

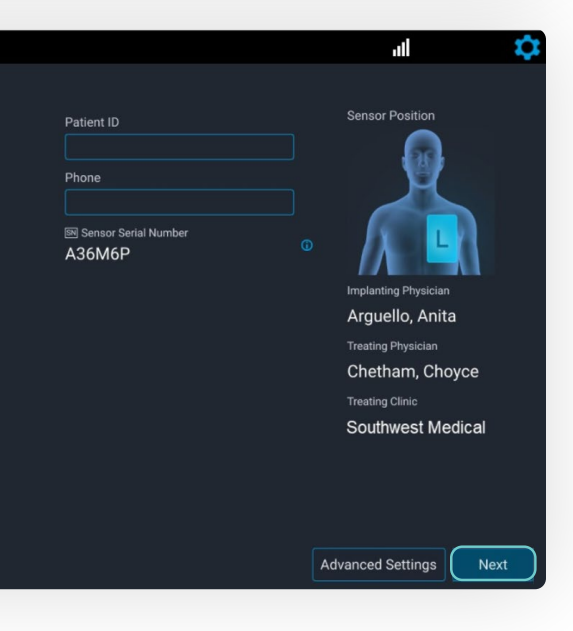

After logging in, select **Follow-Up**.

 $\overline{ }$ 

2 Select the patient from the list.<br>
If the patient is not on the list,

3 Review the information, then select **Next**.

Campbell, Joseph

PATIENT DETAILS

Back

FOLLOW-UP

 $\triangleq$  NAME

**Select Patient** 

29 Mar 1950 24 Jan 2022

## TAKING A FOLLOW-UP READING

#### SETUP FOR PATIENT IMPLANTED WITH THIS HOSPITAL SYSTEM

Turn on the Hospital System using the **Power On** button located on the front of the unit, to the left of the monitor's screen.

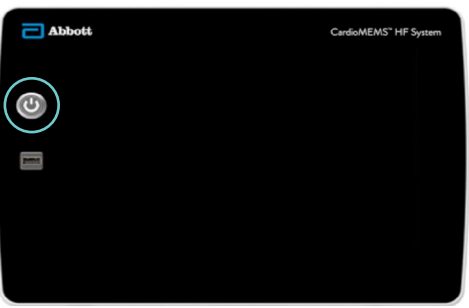

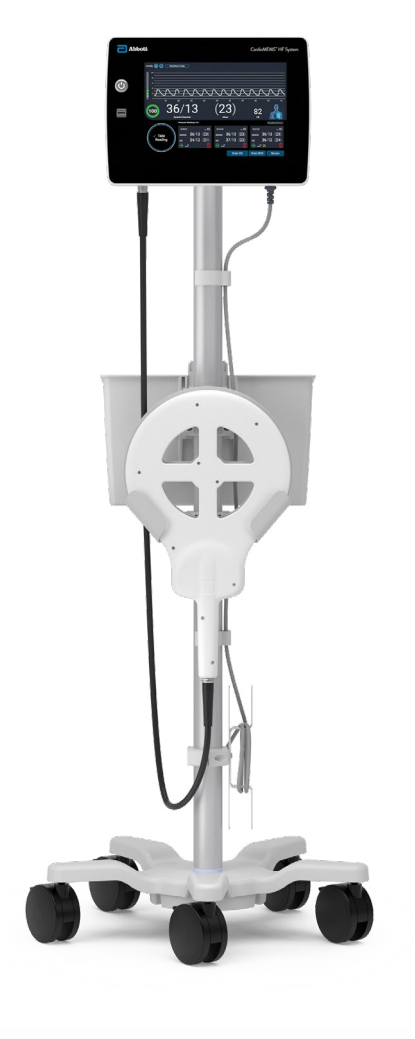

- use the search function.
- **Make sure the unit has connectivity to pull data from the Merlin.net™ PCN website.**
- If the patient is still not found, select **Add New Patient** to enter manually. Refer to the "Setup for Patient **Not**  Implanted With This Hospital

2

Log in to the system.<br>System "section for directions.<br>System "section for directions. CardioMEMS™ Hospital Syste Merlin.net PCN User ID

#### TAKING A FOLLOW-UP READING

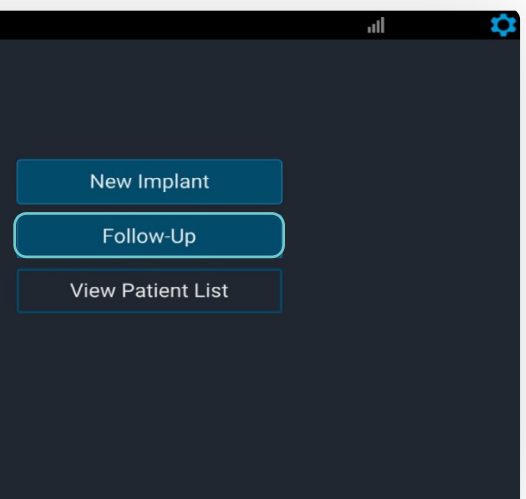

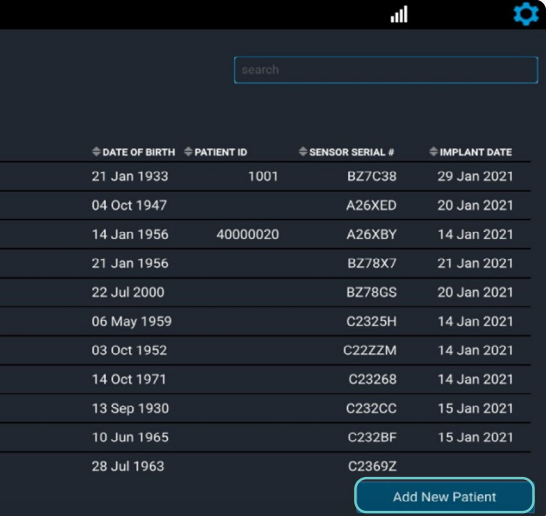

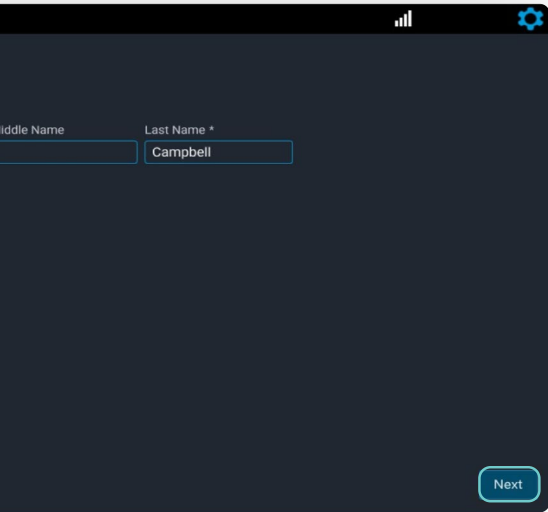

3

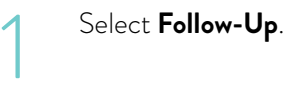

Enter the patient information, then select **Next**.

Select **Add New Patient**.

Call Technical Support to obtain the sensor serial number, calibration code and baseline code. Then enter the information manually.

**Note:** The patient's implant card only has the sensor serial number and calibration code.

Back

FOLLOW-UP

 $\triangleq$  NAME

Bell, Abigal

Bell, Ann Bell, Dawn

Back

FOLLOW-UP

First Name Joseph Date of Birth \* 29 Mar 1950

Add New Patient

**Select Patient** 

## SETUP FOR PATIENT **NOT** IMPLANTED WITH THIS HOSPITAL SYSTEM

Confirm the patient information, then select **Start Follow-Up**.

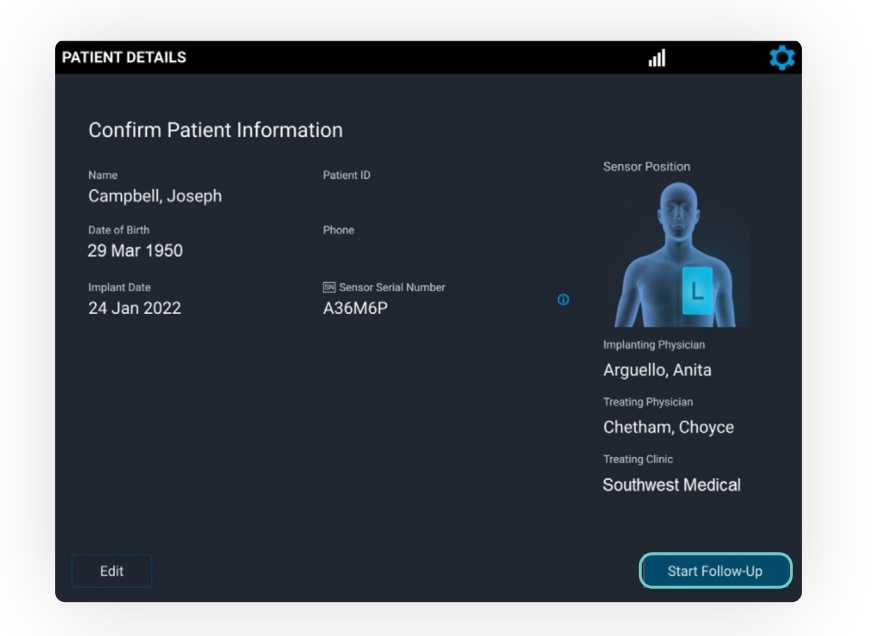

When the system asks, "Do you have another source of PA pressure?" select **No**.

• Select Yes if a sensor recalibration is required. See Sensor Accuracy Check and Recalibration section for more details.

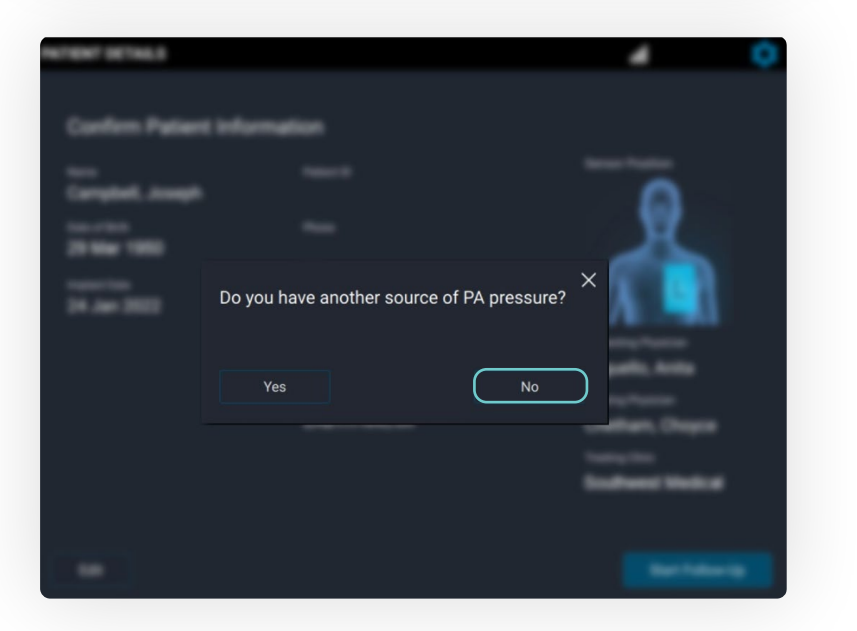

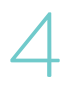

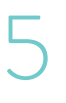

1 Slide the antenna under the patient's back on the side of their sensor, similar to the method at implant.

> Look for a strong, stable signal that is > 70% and green.

- Signal strength > 90% is optimal.
- Verify the waveform is physiologic.

Select **Continue**.

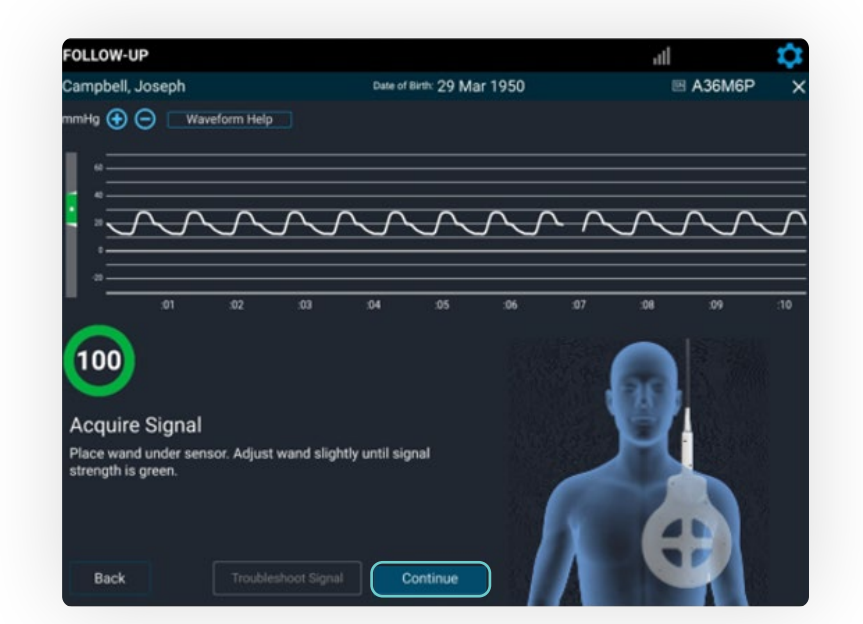

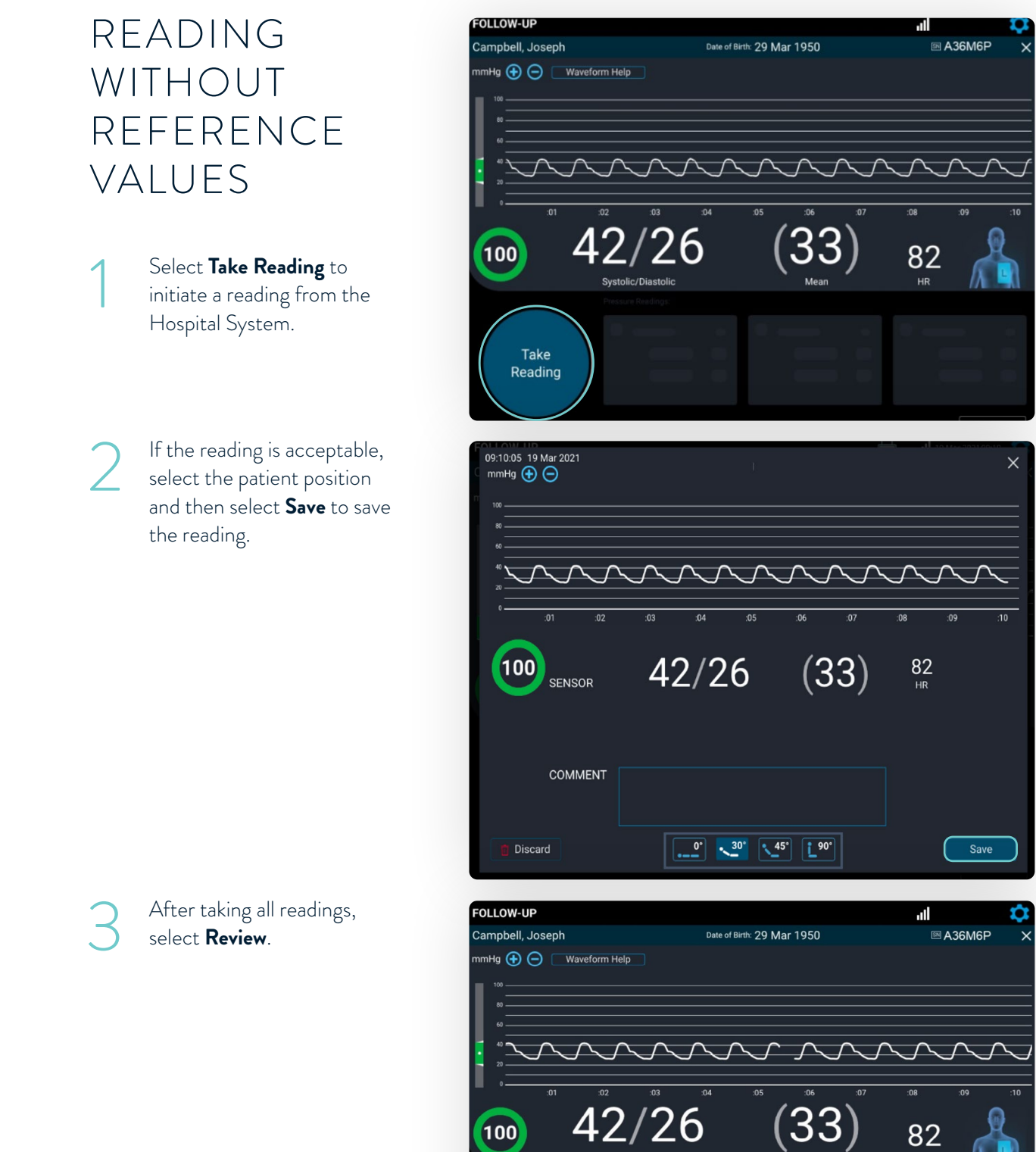

✓ Take<br>Reading

## ACQUIRE SIGNAL

Once entered, select the sensor position (**R** or **L**). Then select **Next** and follow the remaining steps.

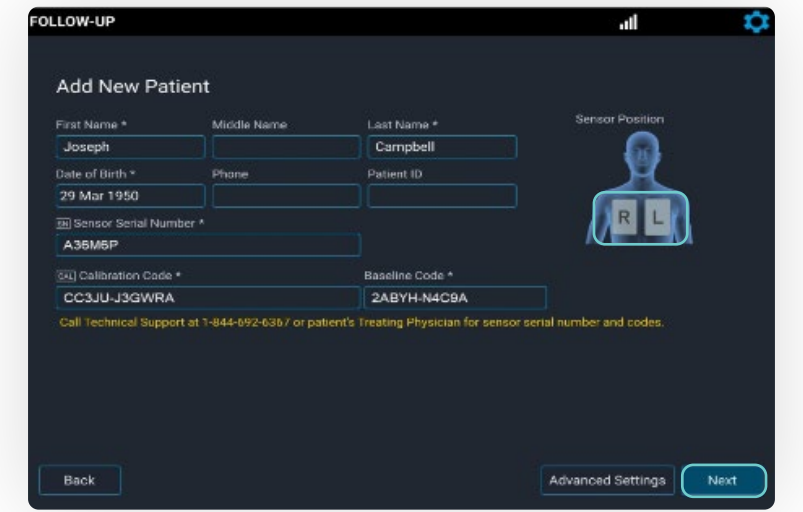

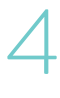

#### TAKING A FOLLOW-UP READING

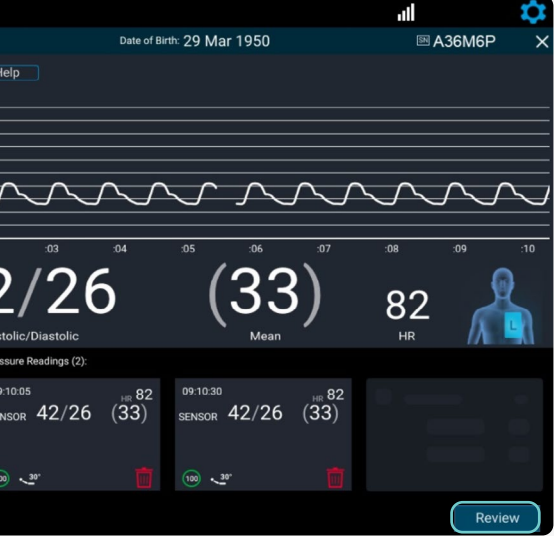

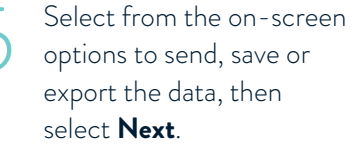

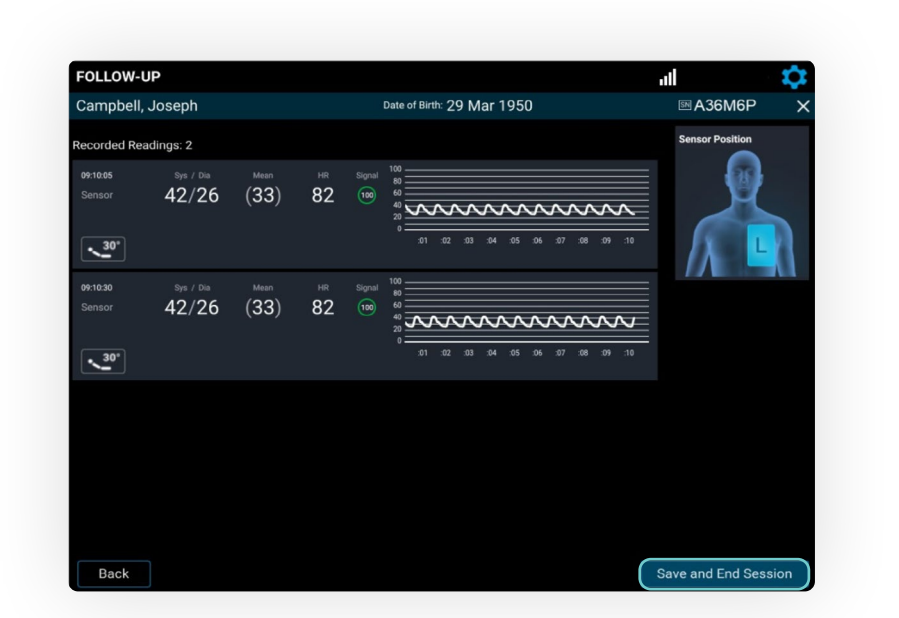

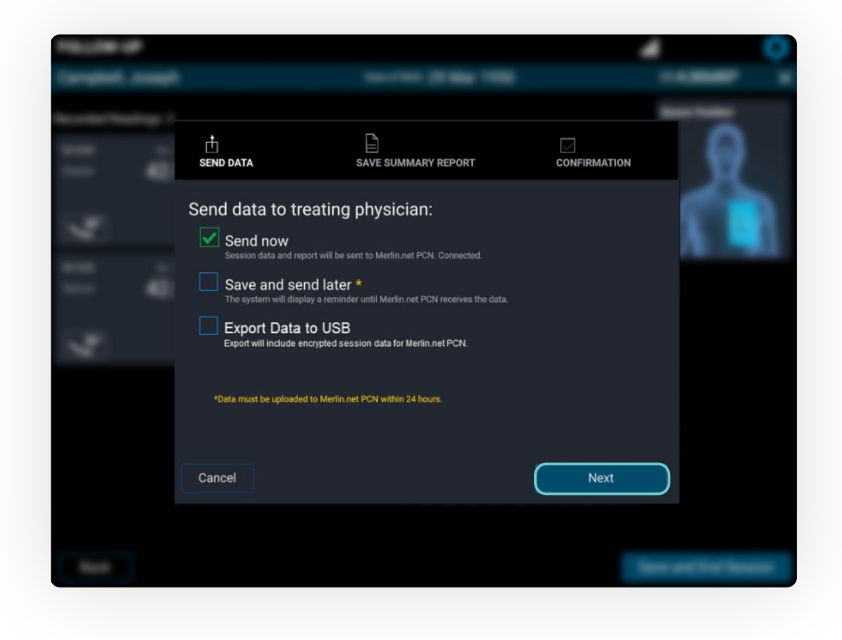

Review and confirm the accuracy of the captured data.

Select **Save and End Session** to transmit the data, or save for future upload.

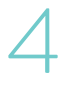

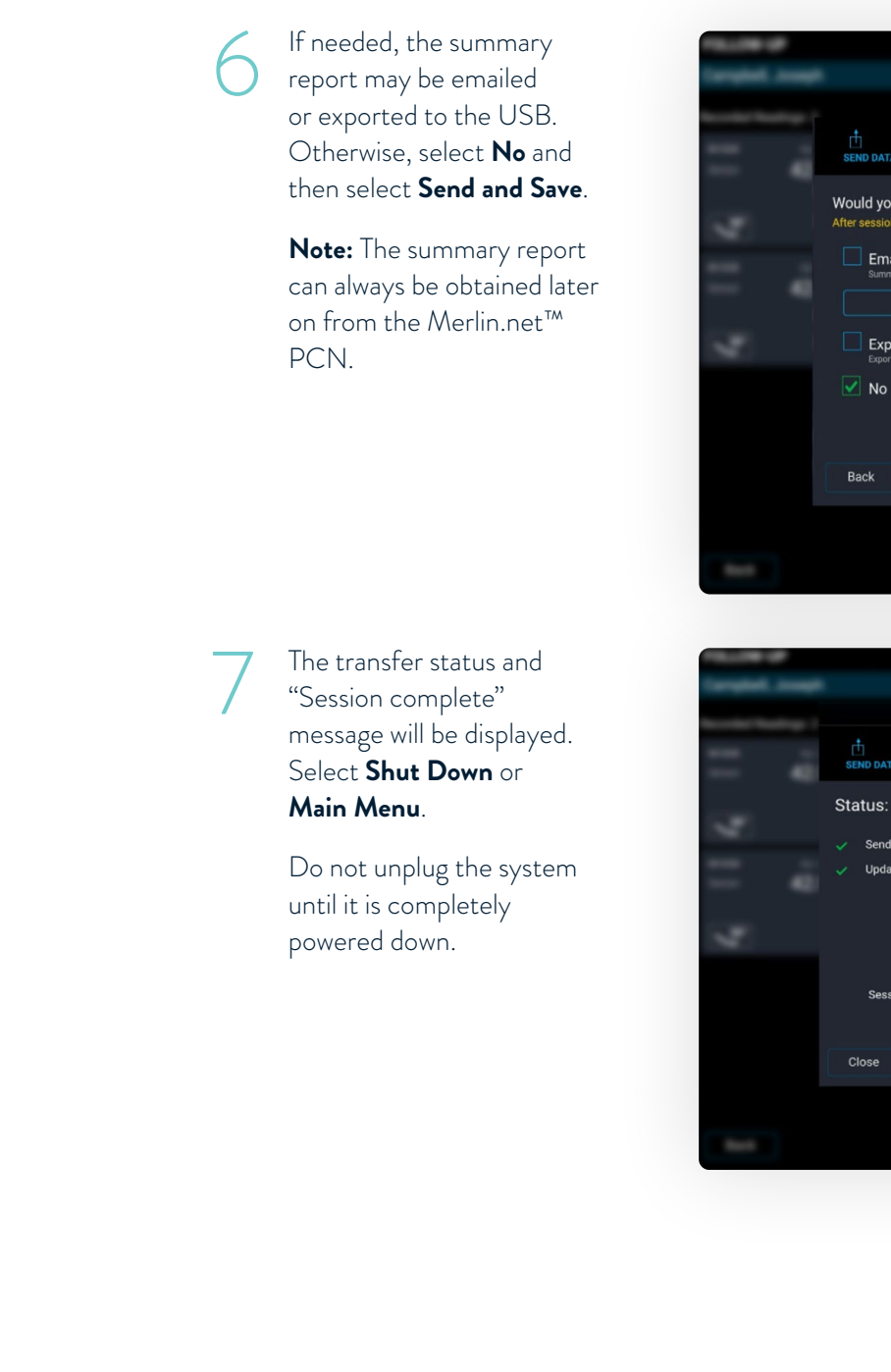

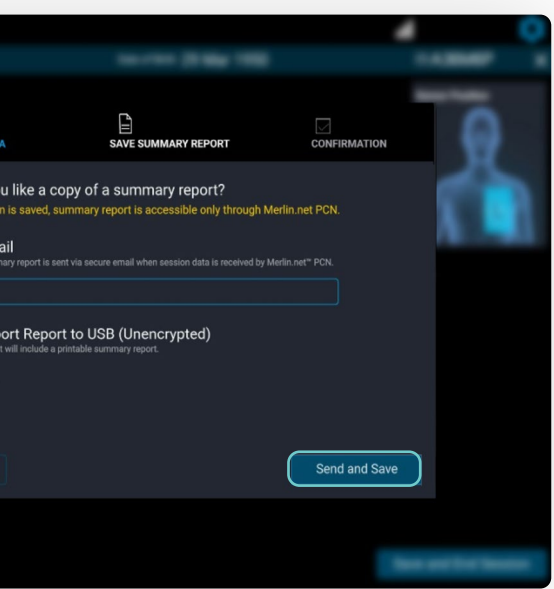

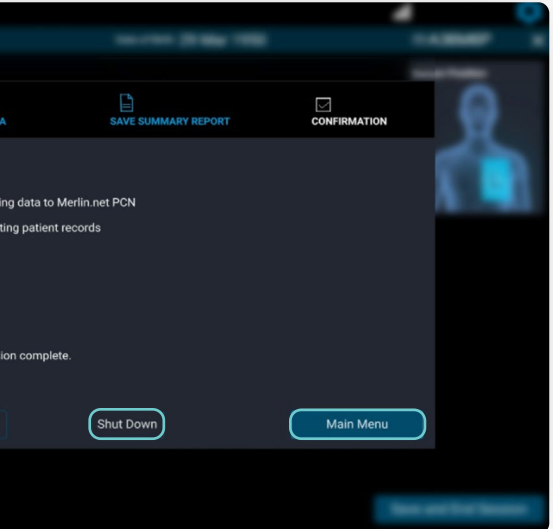

SENSOR ACCURACY CHECK AND RECALIBRATION

SENSOR ACCURACY CHECK<br>SENSOR ACCURACY CHECK SENSOR ACCURACY CHECK AND RECALIBRATION

#### SENSOR ACCURACY CHECK AND RECALIBRATION

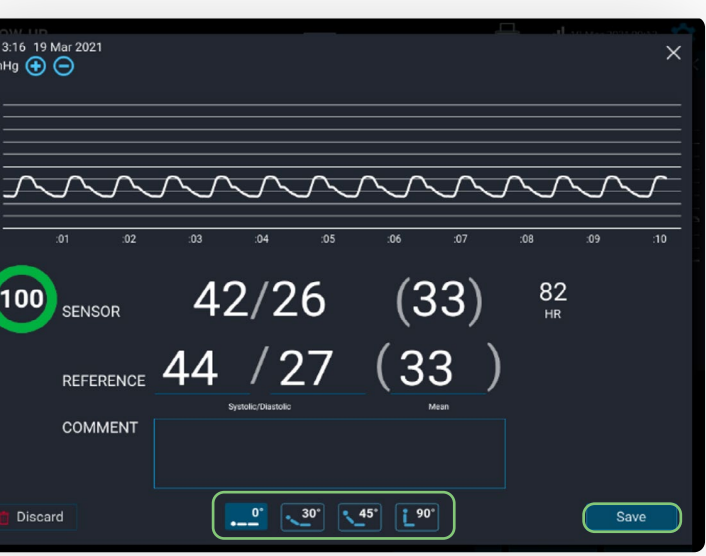

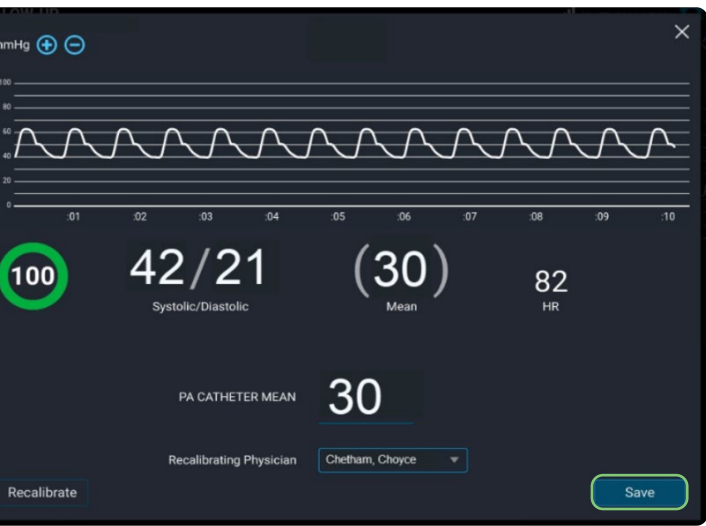

#### TO CONFIRM THE ACCURACY OF A CARDIOMEMS™ PA SENSOR'S CALIBRATION

Verify that each sensor reading correlates to the readings from the PA Catheter.

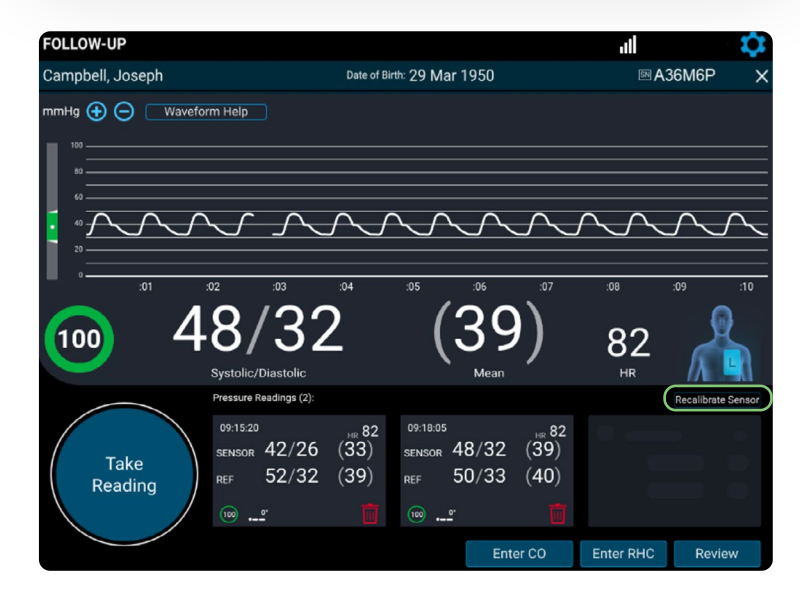

- During a follow-up reading, when the system asks, "Do you have another source of PA pressure?" select **Yes**.
- Obtain 10 seconds of valid pressure waveform and then select **Take Reading**.
- If the readings do not correlate to your satisfaction, recalibrate the sensor.
	- Consider obtaining PA pressures during end expiration.
	- Enter the PA Catheter mean pressure, select the recalibrating physician and then select **Save**.

mmHg  $\oplus$   $\ominus$ 100

S<br> **3** Enter systolic, diastolic<br>
and mean from the PA<br>
Cathotor Novt select and mean from the PA Catheter. Next, select the patient position. Then,

Coordinate to record the pressures from the PA Catheter at the same time **Take Reading** is pressed.

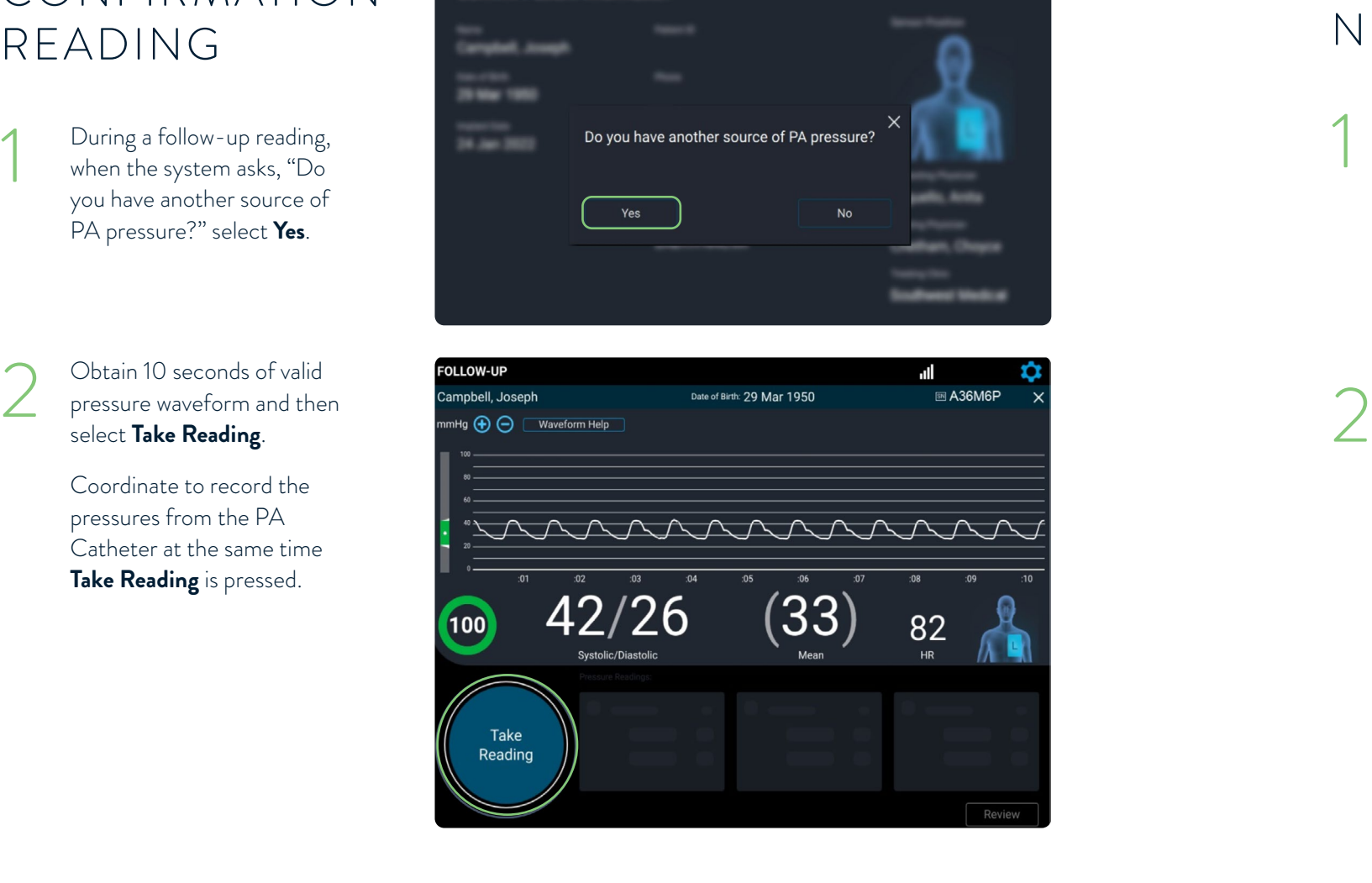

## TAKE A CONFIRMATION READING

## CONFIRM AND RECALIBRATE IF NECESSARY

- An alternate source of PA pressure (e.g., PA Catheter) is required.
- The system will prompt taking one pressure reading to confirm accuracy.
- After the confirmation reading, recalibration may be completed if necessary.

select **Save**.

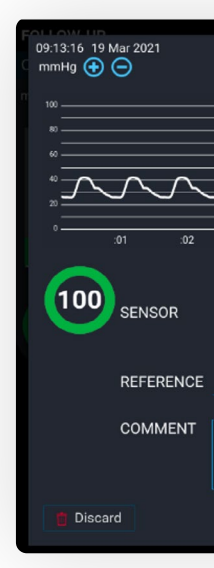

#### Select **Save and End Session**.

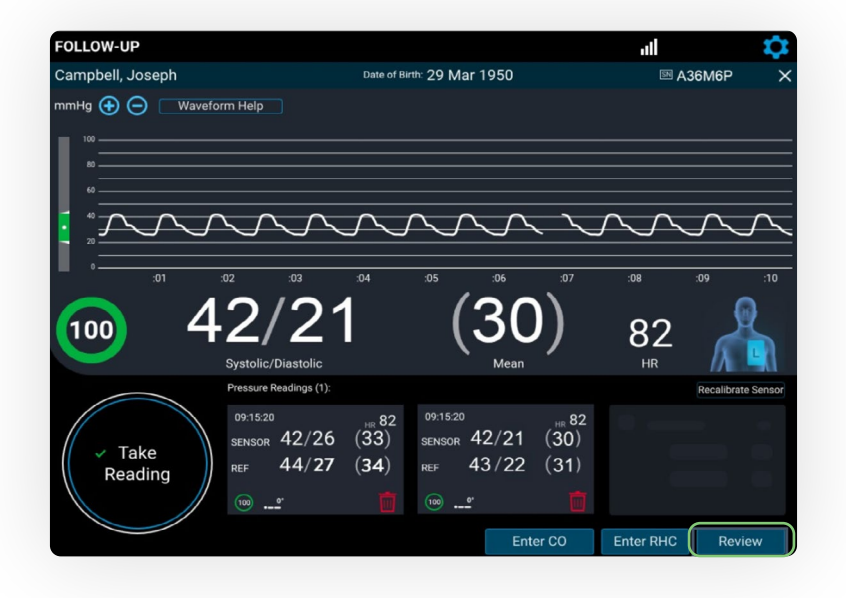

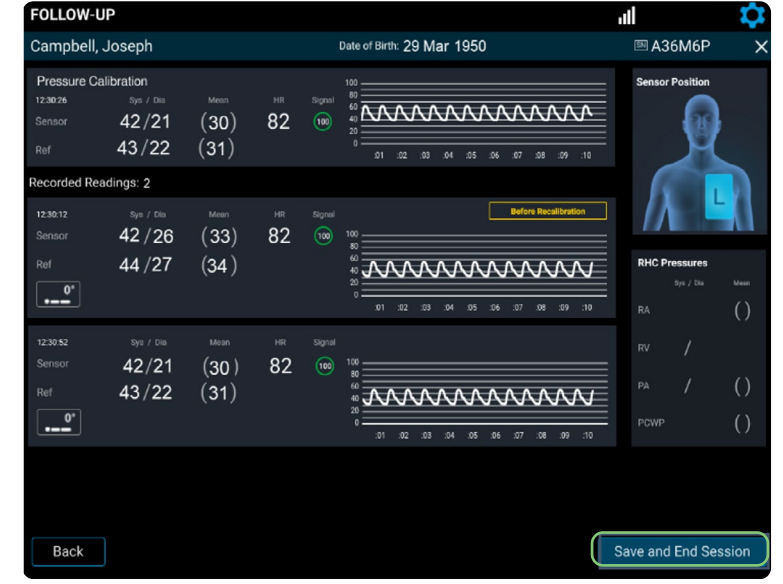

The transfer status and "Session complete" message will be displayed. Select **Shut Down** or **Main Menu**.

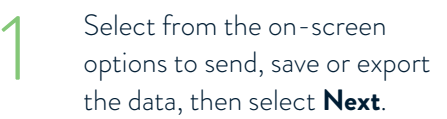

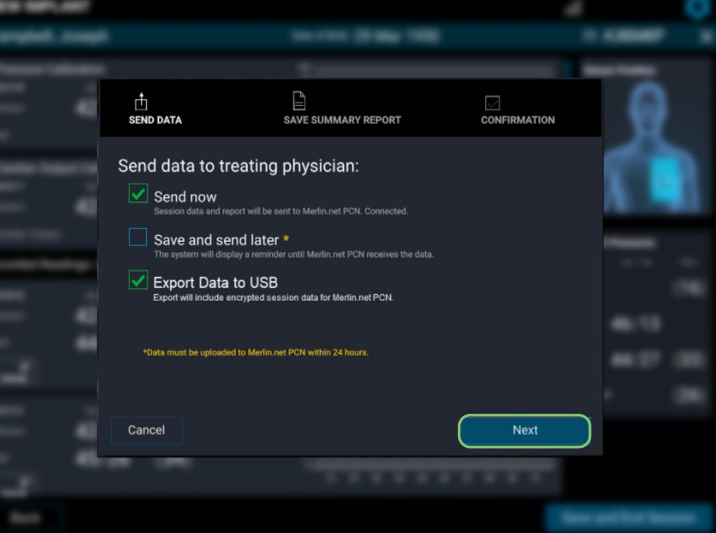

S<br>
S<br>
S<br>
Complete and addition<br>
condings are obtained complete and additional readings are obtained, select **Review** to review for accuracy.

- Do not unplug the system until it is completely powered down.
- Pre- and post-calibration readings will be available in the summary report and on the Merlin.net™ PCN.

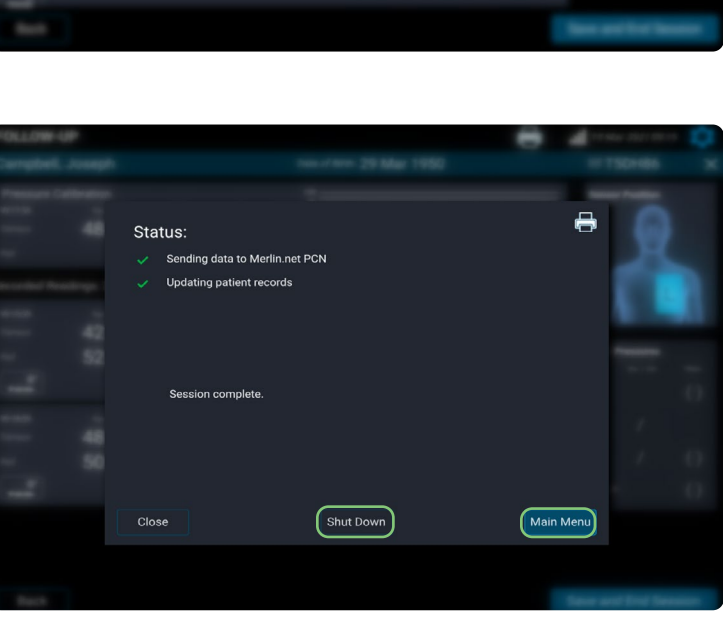

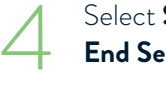

2

## TRANSFER DATA AND SHUT DOWN

#### SENSOR ACCURACY CHECK AND RECALIBRATION

#### TECHNICAL SUPPORT 1-844-692-6367

## FOR MORE INFORMATION ON THE CARDIOMEMS™ HF SYSTEM, VISIT Cardiovascular.Abbott/CardioMEMS

#### **Abbott**

Cardiovascular.Abbott/CardioMEMS

#### **Rx Only**

**Brief Summary:** Prior to using these devices, please review the Instructions for Use for a complete listing of indications, contraindications,

**CardioMEMS™ HF System Indications and Usage:** The CardioMEMS™ HF System is indicated for wirelessly measuring and monitoring pulmonary artery pressure and heart rate in NYHA Class II or III heart failure patients who either have been hospitalized for heart failure in the previous year and/or have elevated natriuretic peptides. The hemodynamic data are used by physicians for heart failure management with the goal of controlling pulmonary artery pressures and reducing heart failure hospitalizations.

**CardioMEMS™ HF System Contraindications:** The CardioMEMS HF System is contraindicated for patients with an inability to take dual antiplatelet or anticoagulants for one month post implant.

CardioMEMS™ HF System Potential Adverse Events: Potential adverse events associated with the implantation procedure include,<br>but are not limited to, the following: air embolism, allergic reaction, infection, delayed wound hematoma, nausea, cerebrovascular accident, thrombus, cardiovascular injury, myocardial infarction, death, embolization, thermal burn,

™ Indicates a trademark of the Abbott group of companies. ‡ Indicates a third party trademark, which is property of its respective owner. © 2022 Abbott. All Rights Reserved. MAT-2209057 v1.0 | Item approved for U.S. use only.

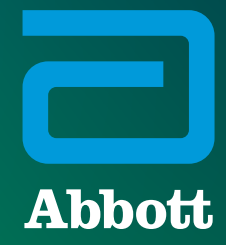